**Physicians Orders** Setup Guide

August 2012

Page **1** of **31 Nick M. D'Angelo, Sr.**

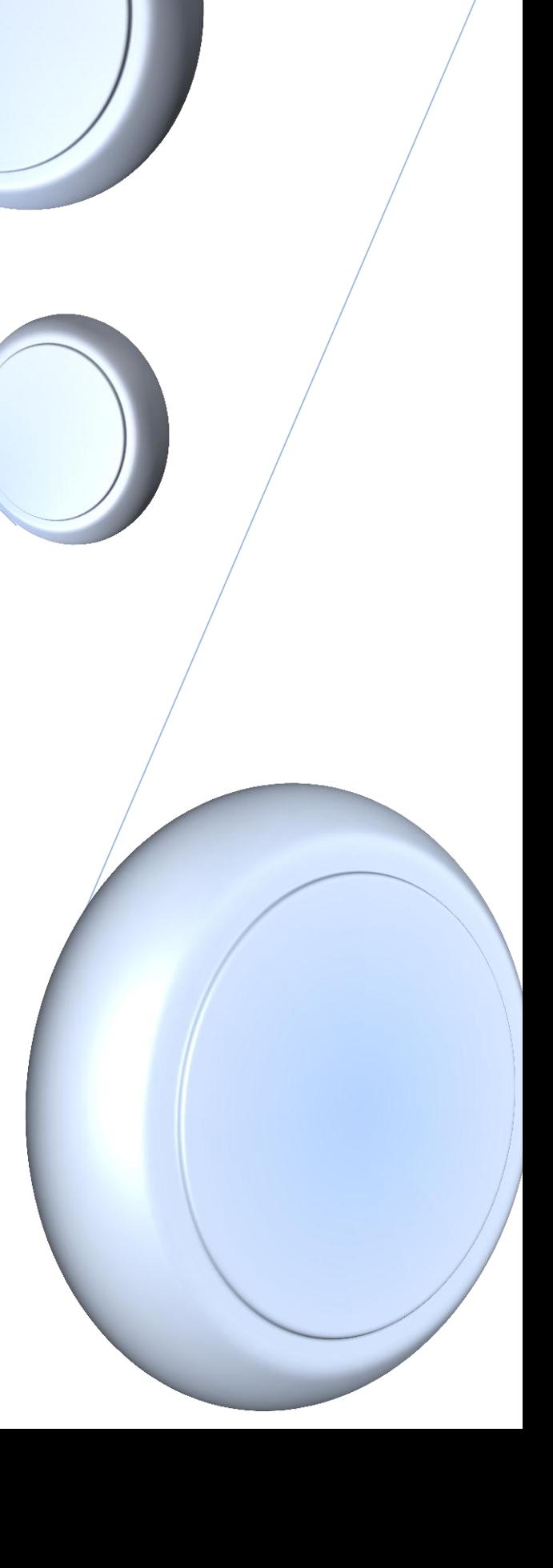

# **Calendar – Company File Maintenance Text Setup**

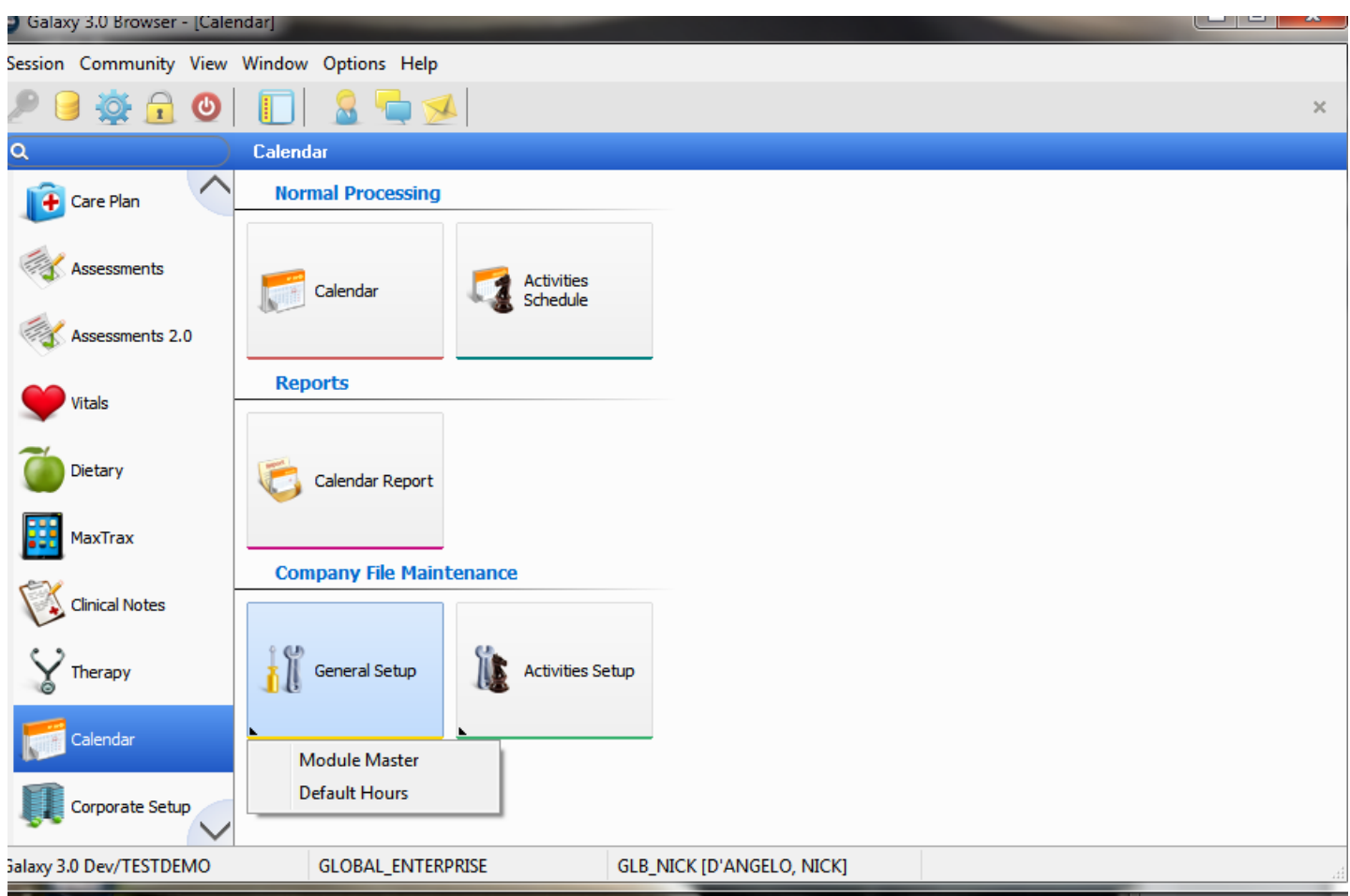

Calendar has a new option called default hours which you will access through Company File Maintenance/General Setup

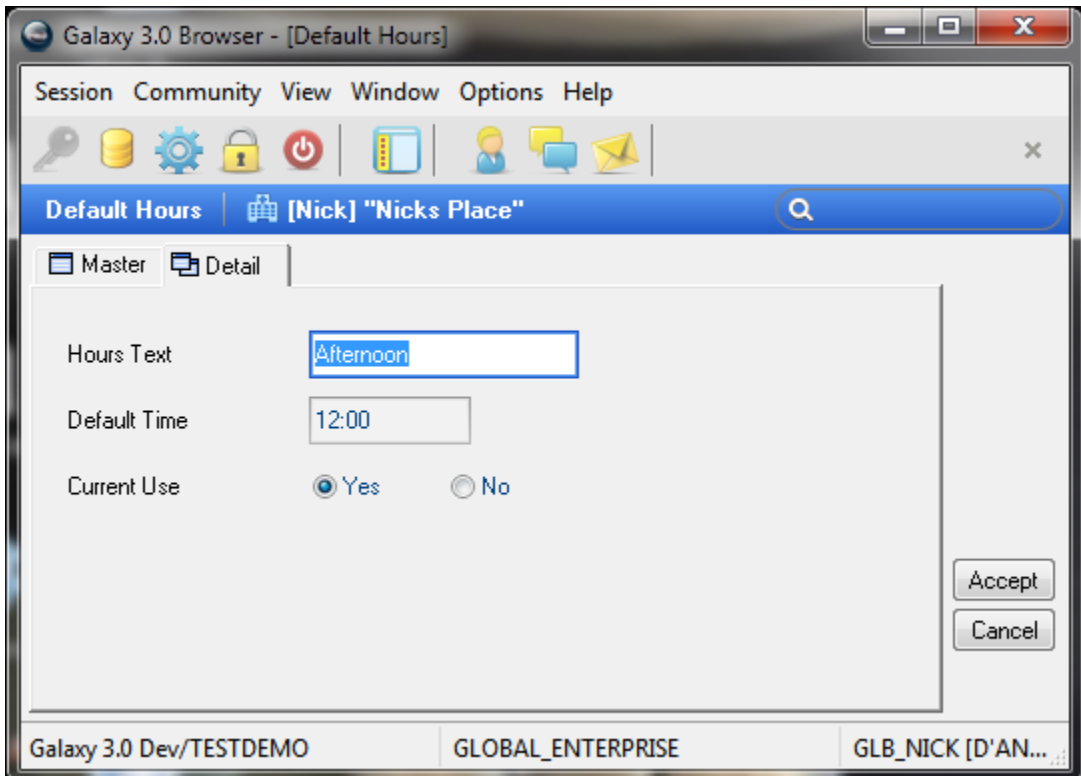

In default hours, you can set-up text hours to be used in the scheduler.

You must give a default time for the item to be "scheduled" to be done. This simply makes this item available starting at this time. It does not expire or disappear so you have all morning to do this even though its default time is 8am.

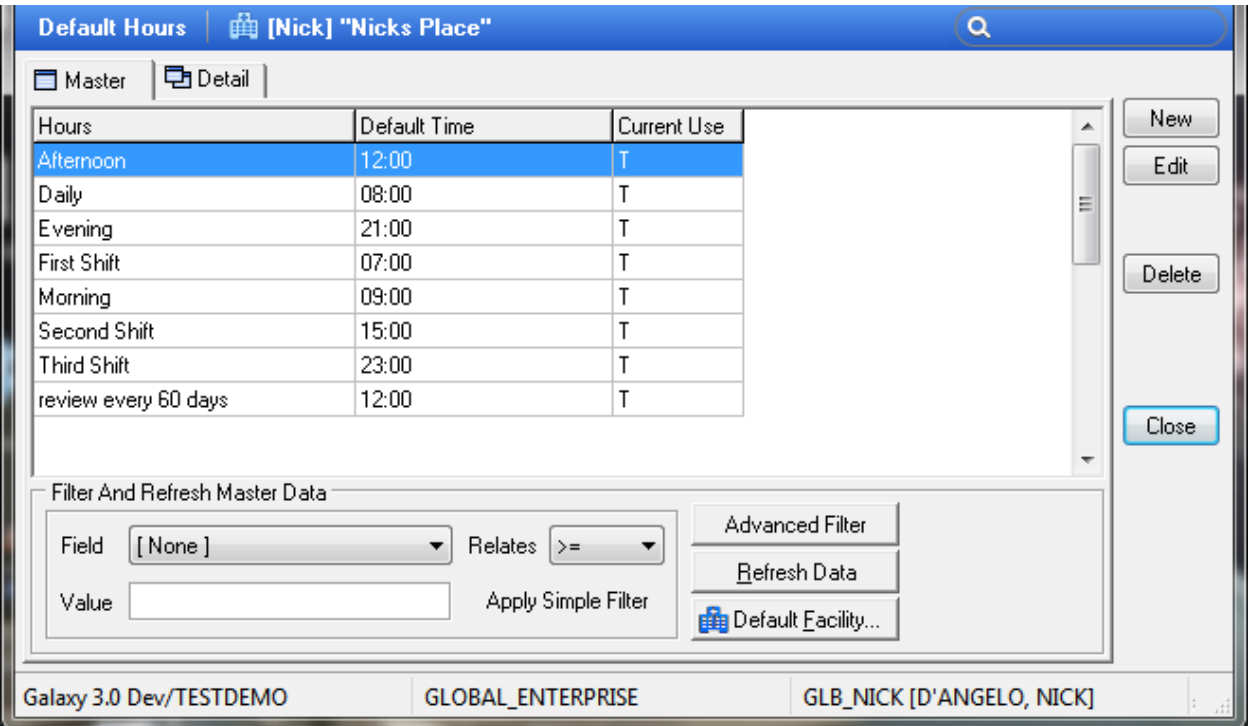

## **Company File Maintenance**

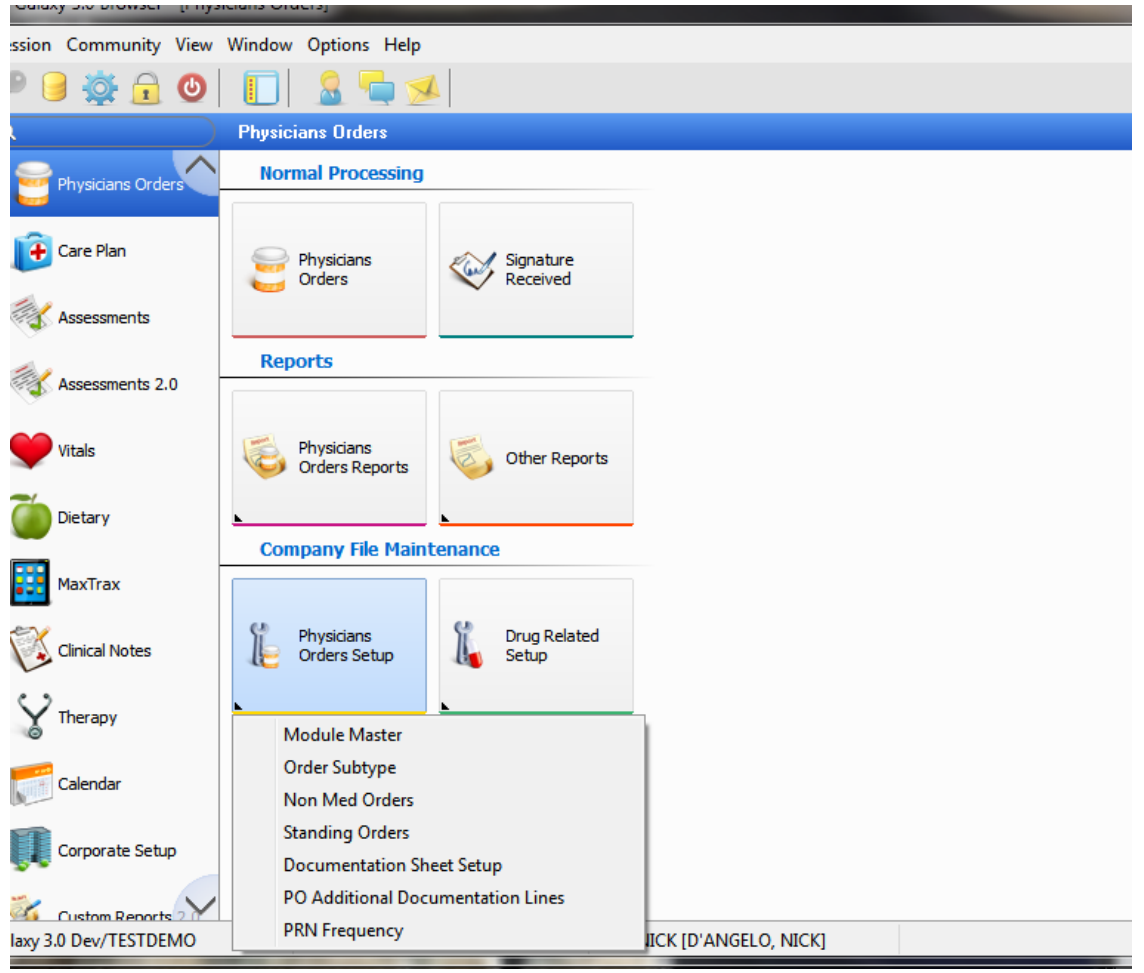

Company file maintenance is divided into two sections

- Physicians Orders Setup
- Drug Related Setup

## PO Module Master

The PO Module Master is broken into two (2) sections

- Main Options
- Printing Options

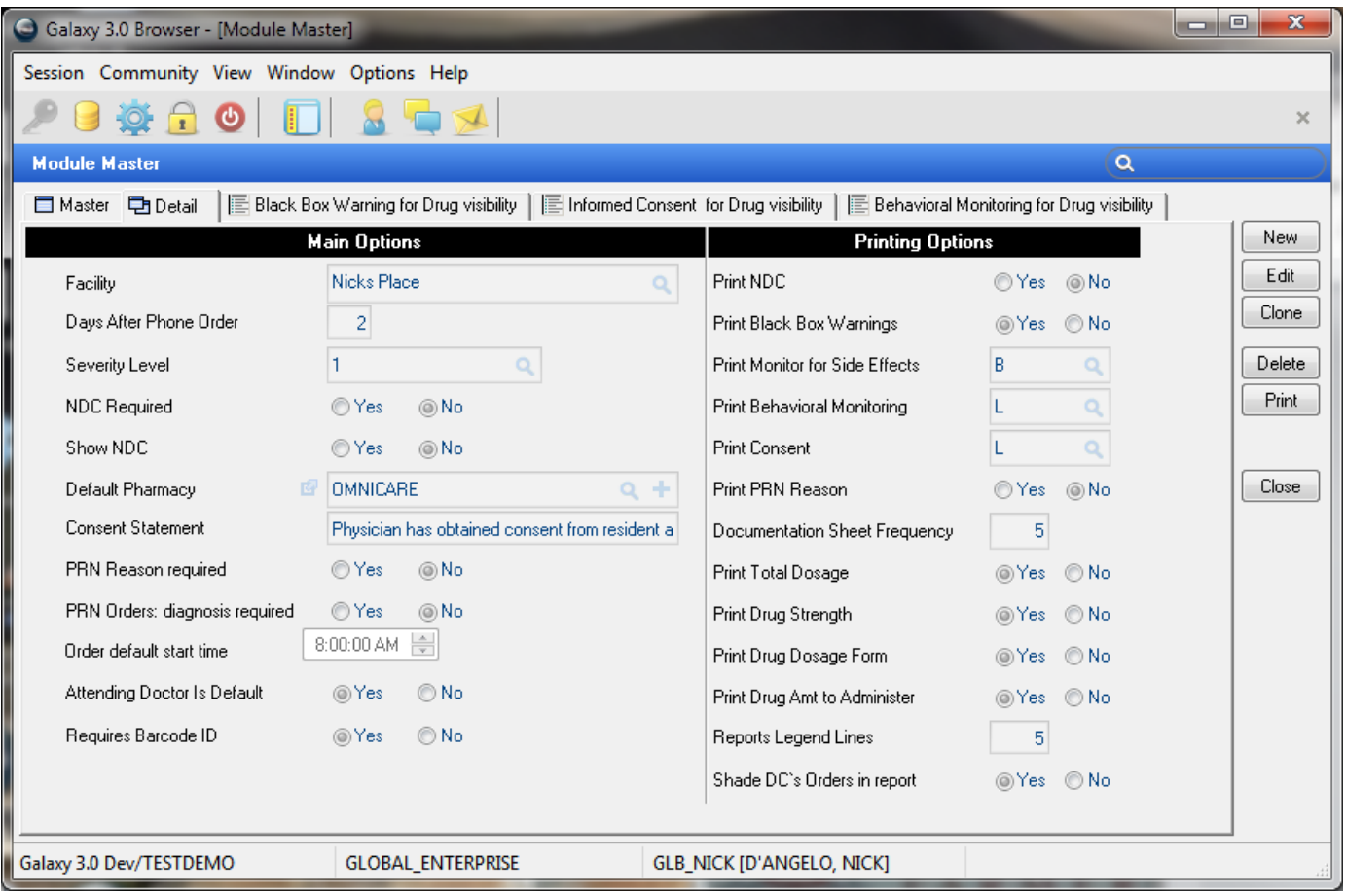

#### PO Module Master Main Options

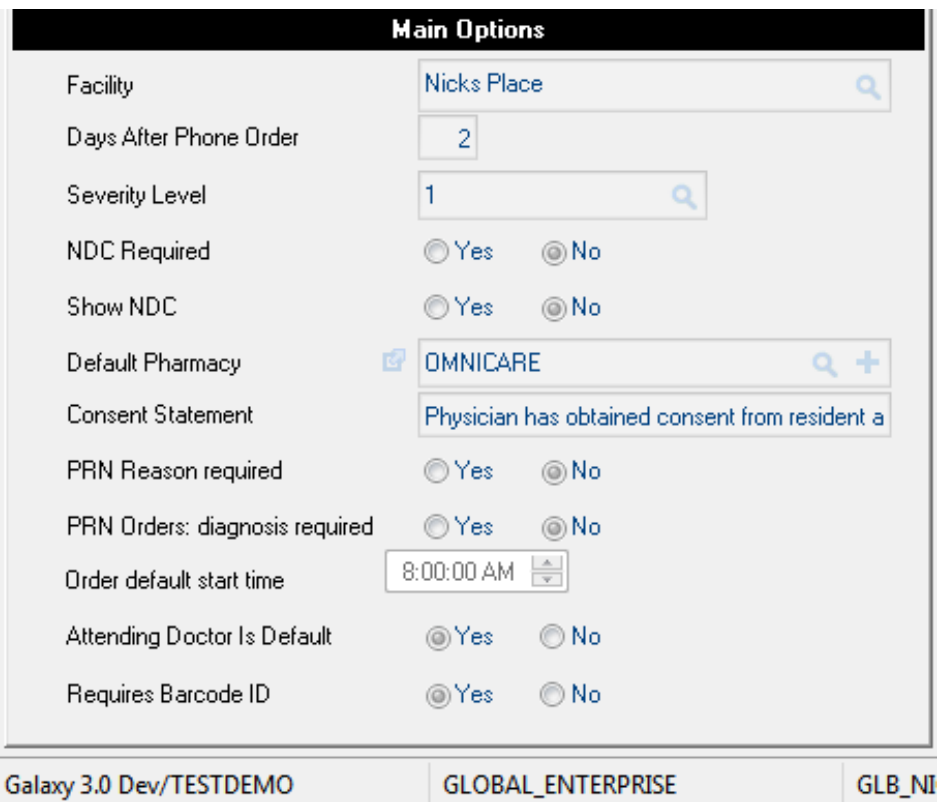

Days After Phone Order – How many days to set system for actual physician signature after phone order created?

Severity level – defines what severity level you want to print warning for

NDC Required – Do you need to choose a specific NDC in each order

Show NDC – Do you want the NDC code to show in the orders?

Default Pharmacy – choose from list of pharmacies that have been entered for your facility in the ADT Other Organizations table

Consent Statement – The line you wish printed on report and documentation sheets

For example: Physician has obtained consent from resident and/or responsible party

PRN Reason – Is it required?

PRN Orders: Diagnosis required – do you require a diagnosis in your PRN orders

Orders Default start time – this will be the default time for orders, which can be changed in any order creation

Attending Doctor is Default – this will default the residents attending doctor into all orders. This can be changed in the individual orders though

Requires Barcode ID – This is for EMAR

### PO Module Printing Options

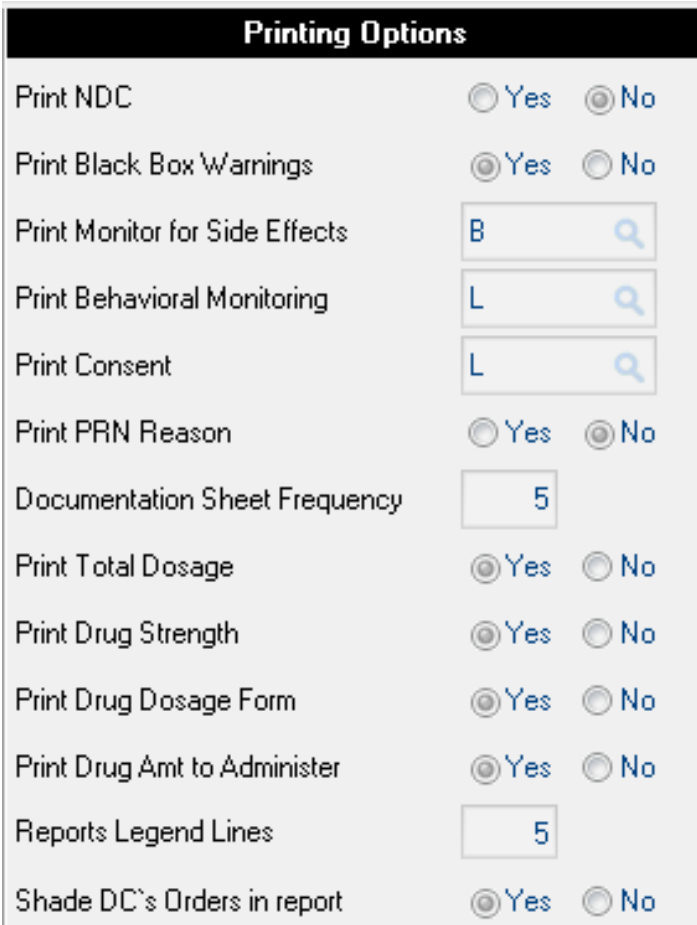

Print NDC – do you wish the NDC codes to print on the documentation sheets and PO report? Print Black Box warnings – statement prints on reports and documentation sheets

Print Monitor for Side Effects

- $\bullet$  A = All Drugs
- $\bullet$  B = Black Box Drugs
- $N = None$

Print Behavioral Monitoring

- $\bullet$  A = All Drugs
- $\bullet$  L = Listed Drugs
- $\bullet$  N = None

Print Consent

- $\bullet$  A = All Drugs
- $\bullet$  L = Listed Drugs
- $N = None$

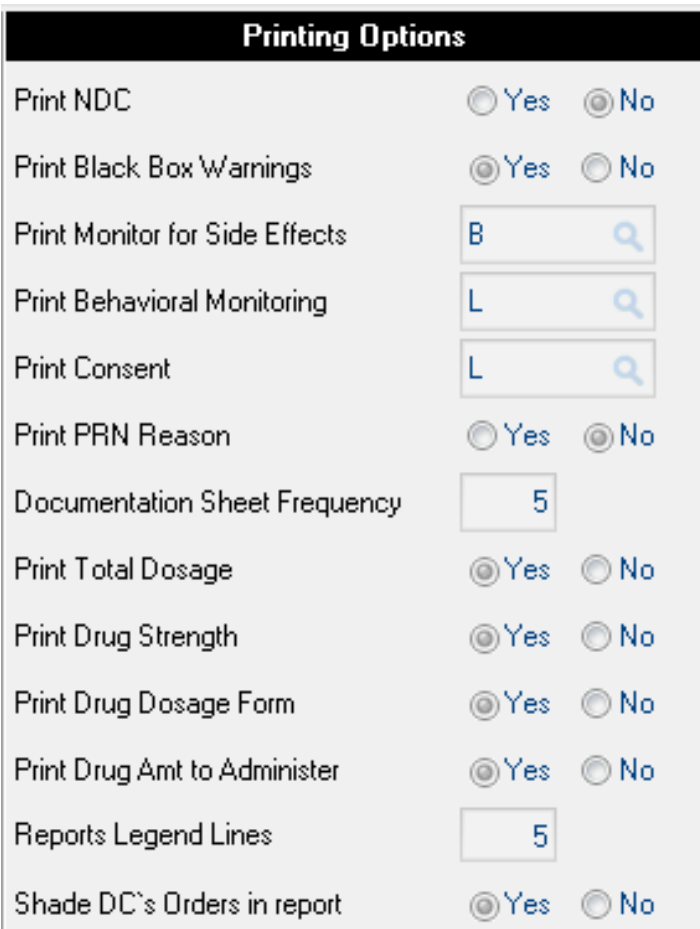

Print PRN Reason – yes or no

Documentation Sheet Frequency – How many sets of documentation do you want the system to default for your PRN orders?

Print Total Dosage – If you wish to print the total dosage on the reports and documentation sheets

Print Drug Strength - If you wish to print the strength on the reports and documentation sheets

Print Drug Dosage Form - If you wish to print the dosage form on the reports and documentation sheets

Print Drug Amount to Administer - If you wish to print the amt to administer on the reports and documentation sheets

Report Legend Lines – How many lines do you wish to print for the signature/initials legend?

Shade DC's Orders in report – this feature will shade any order that is discontinued sometime during the period that the report is run for.

Black Box Warning – This is a list of all the drugs and you can check/uncheck any drug that you would like to include/exclude from printing Black Box Warnings.

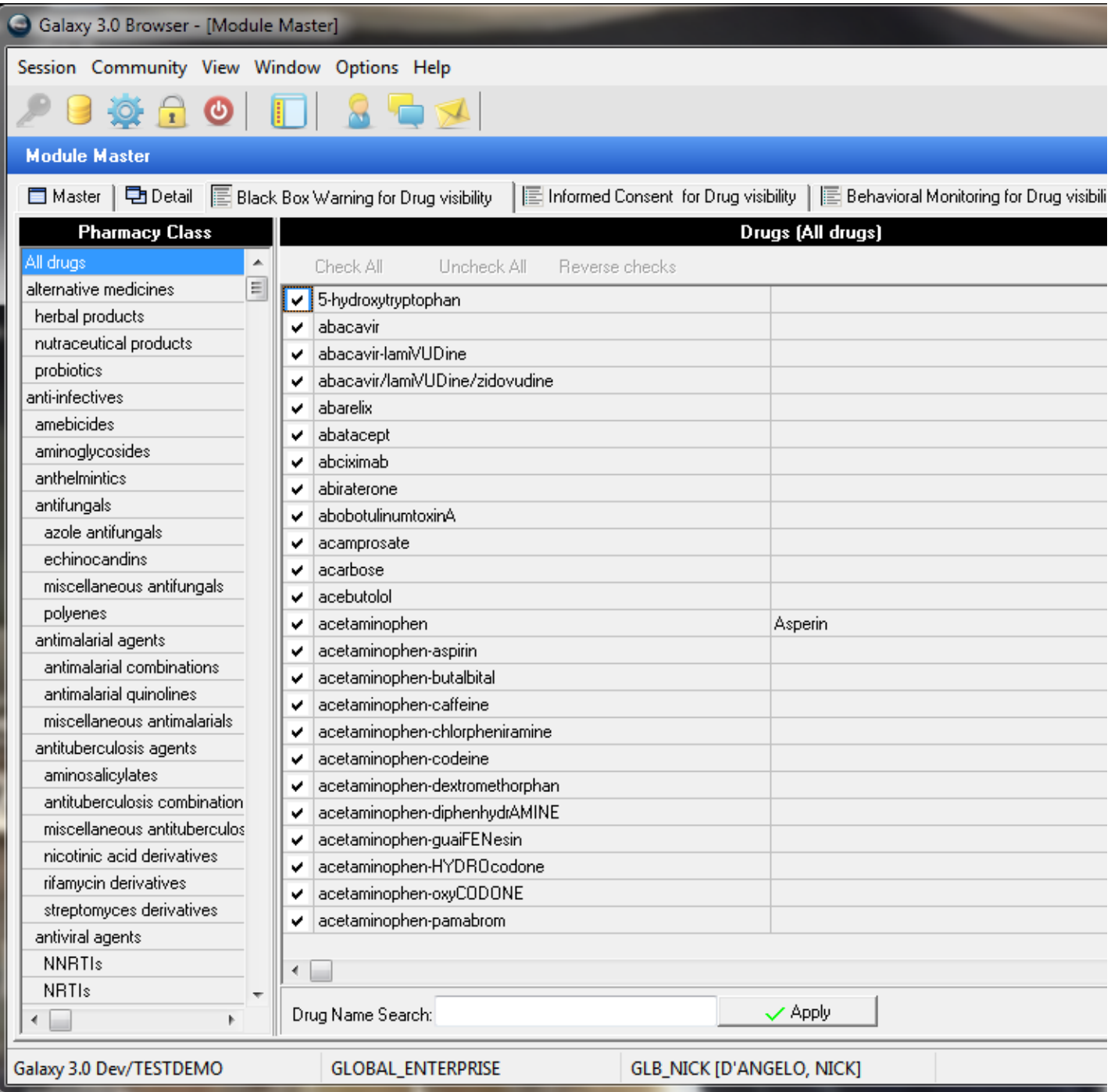

Informed Consent – This is a list of all the drugs in the database. You can choose which drugs or groups of drugs you wish to print the informed consent statement on the reports and documentation sheets.

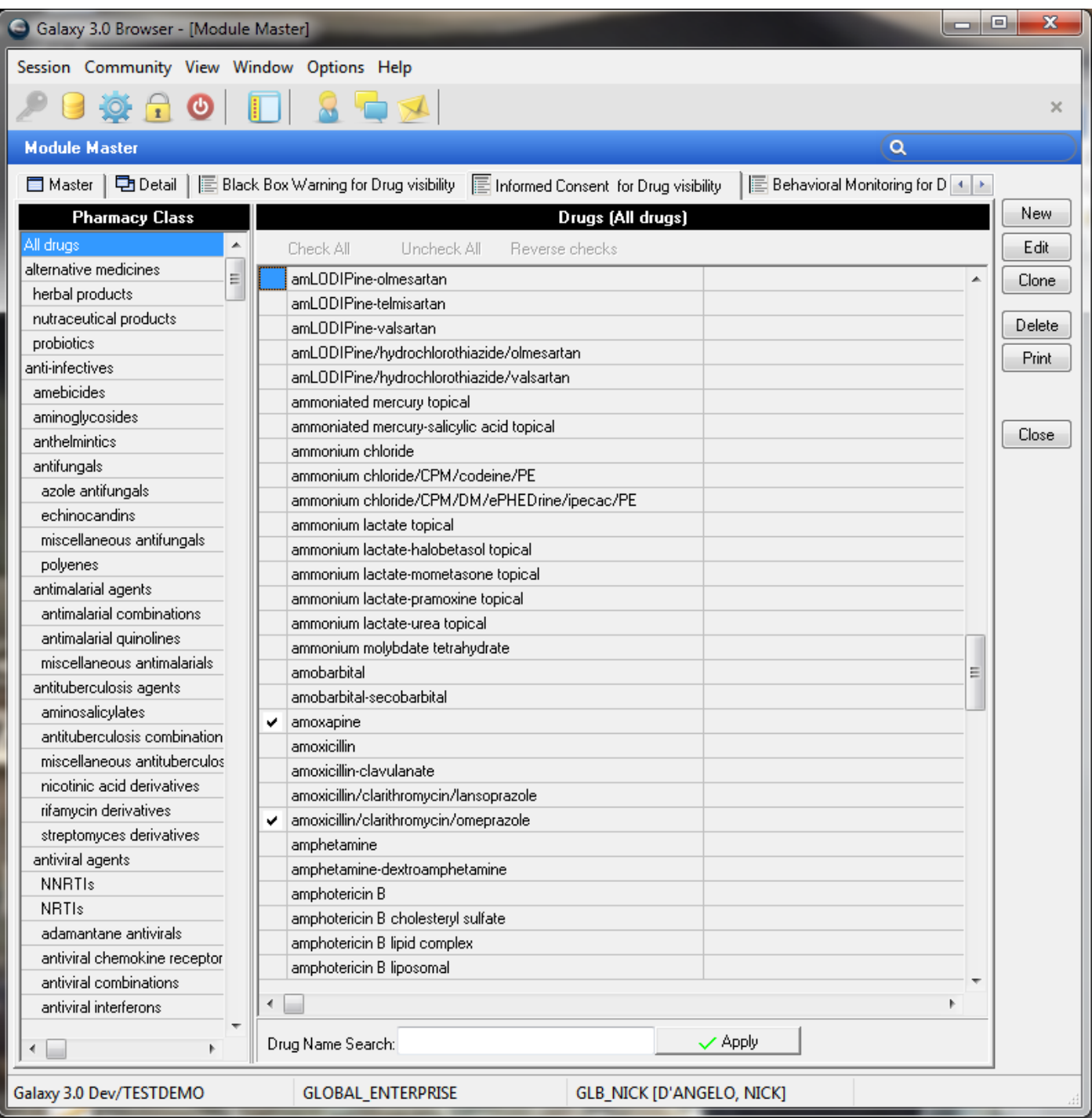

Behavioral Monitoring– This is a list of all the drugs in the database. You can choose which drugs or groups of drugs you wish to print the behavioral monitoring statement on the reports and documentation sheets.

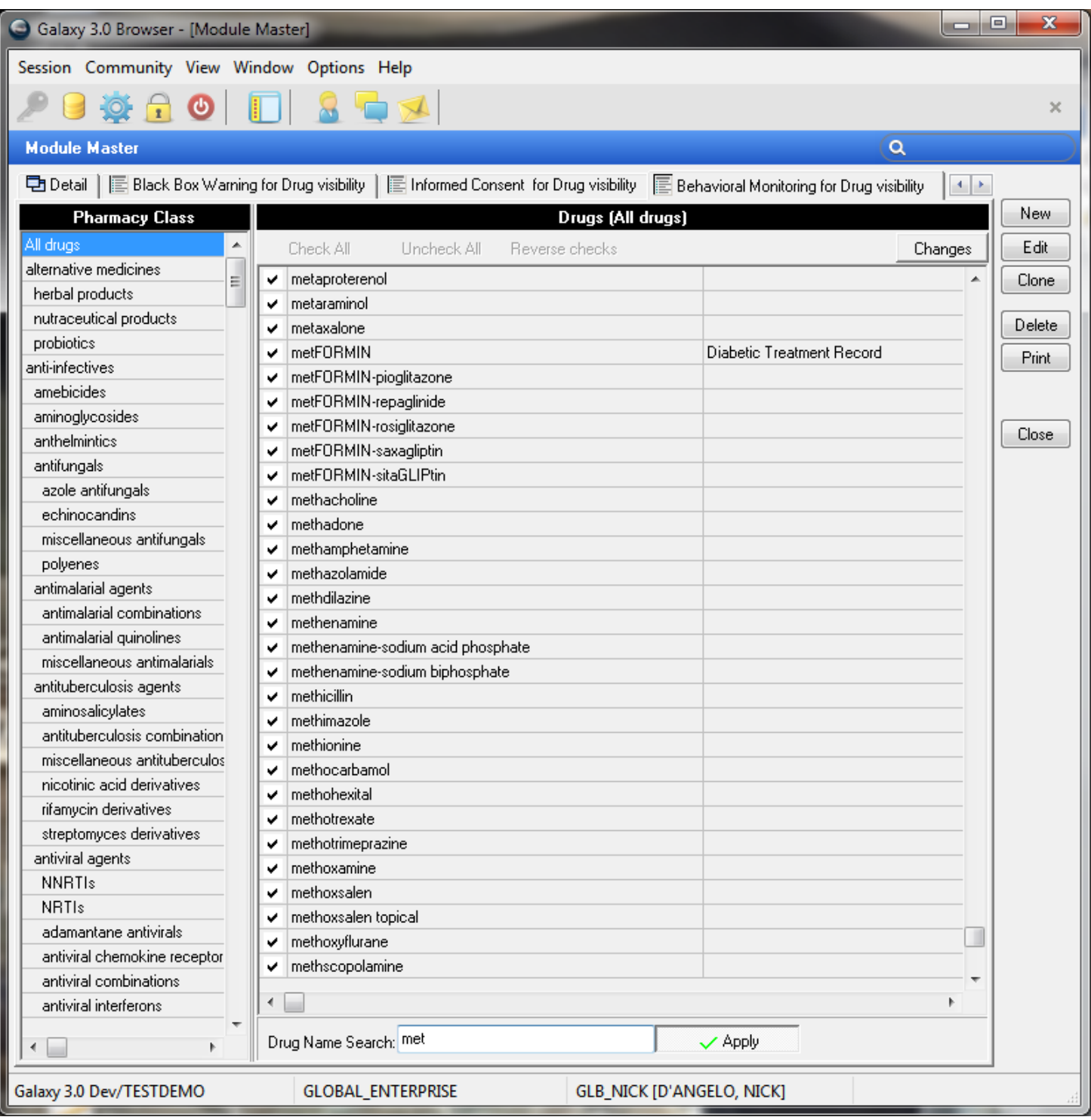

Order Subtype gives you an option to further separate/differentiate types of orders and is entirely optional

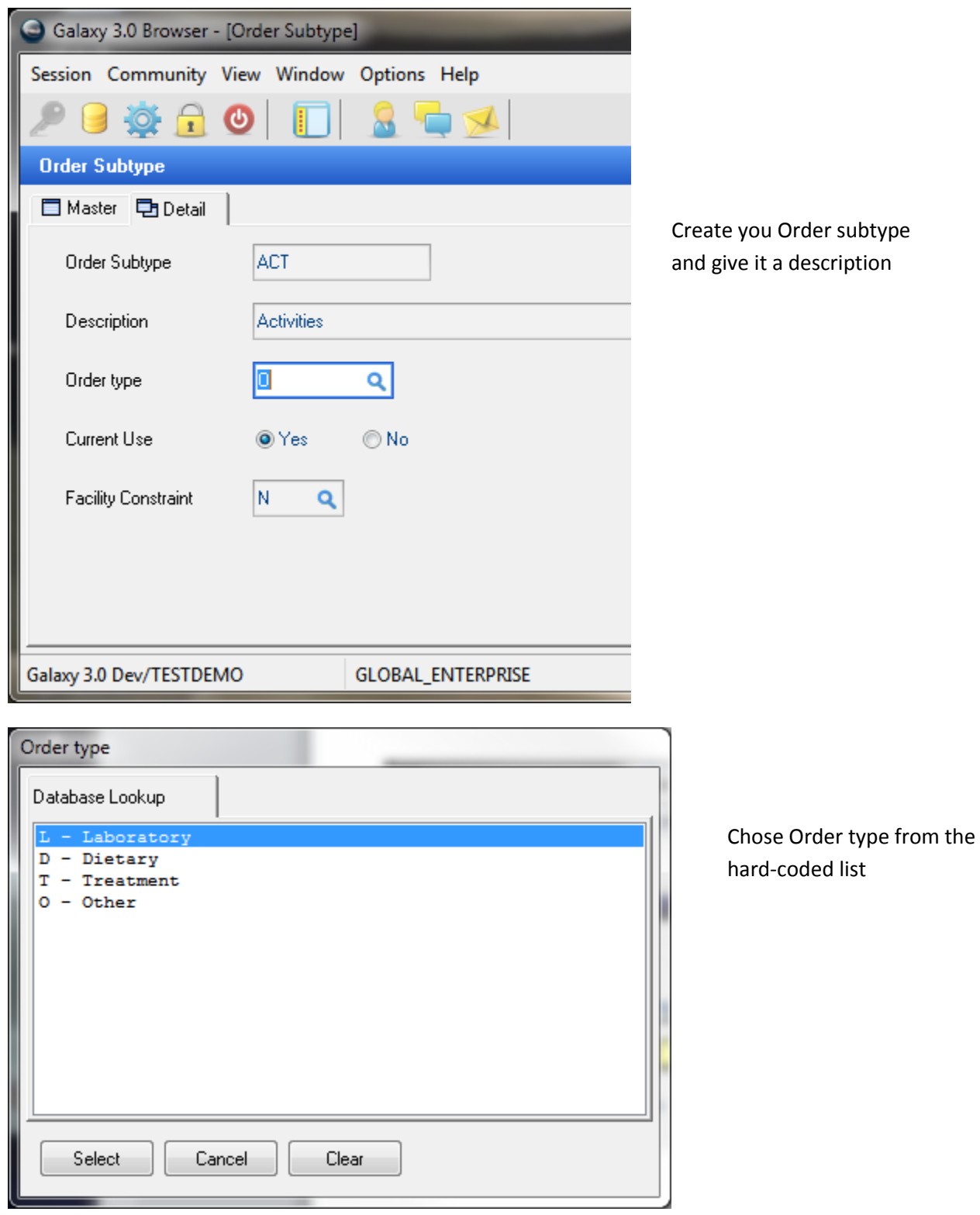

You will now have access to this when entering orders and when running reports

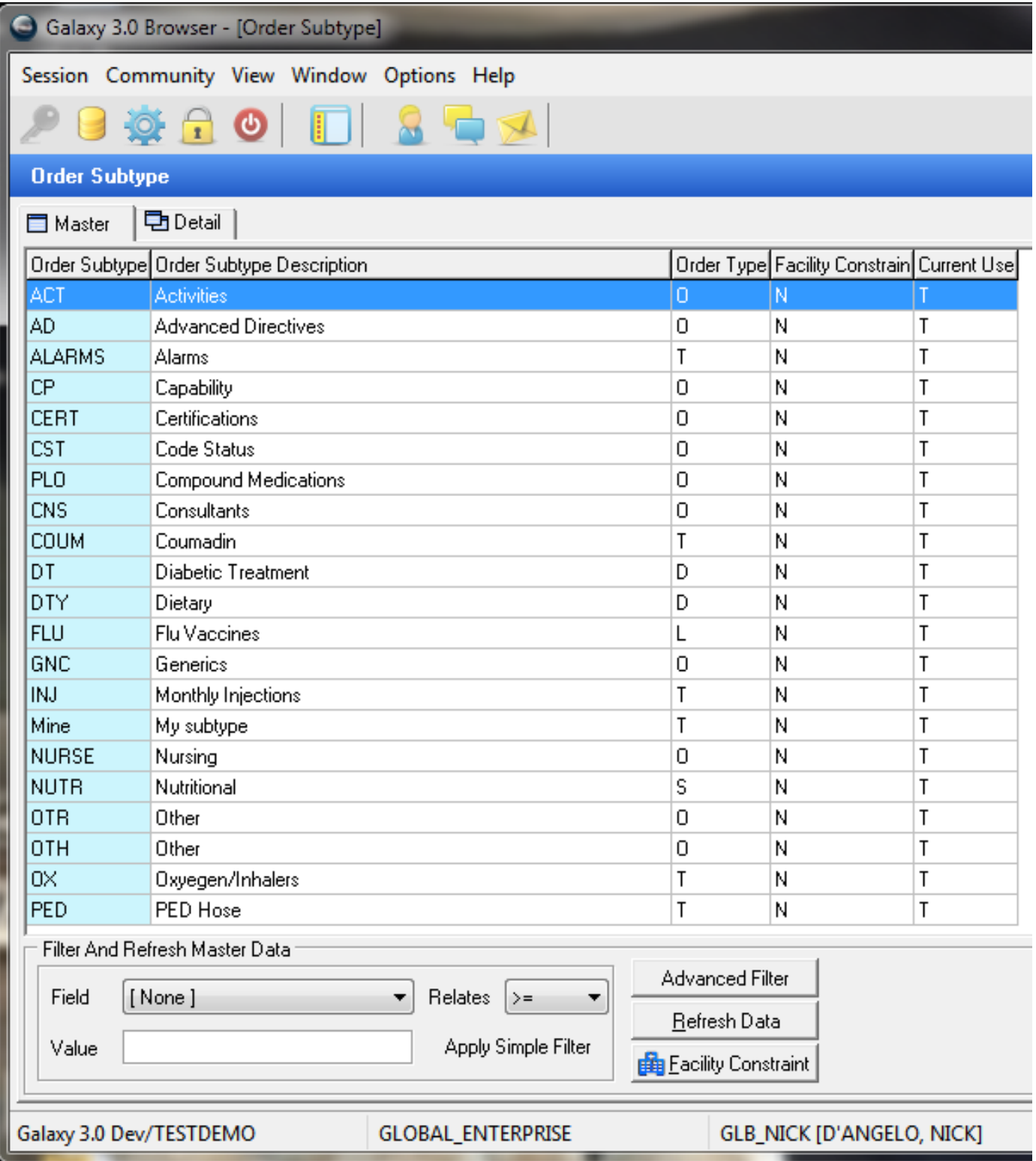

Non Med Orders allows you to enter in any frequent or common non med order that your facility uses regularly. This makes it easy to choose from the list without having to recreate it all the time.

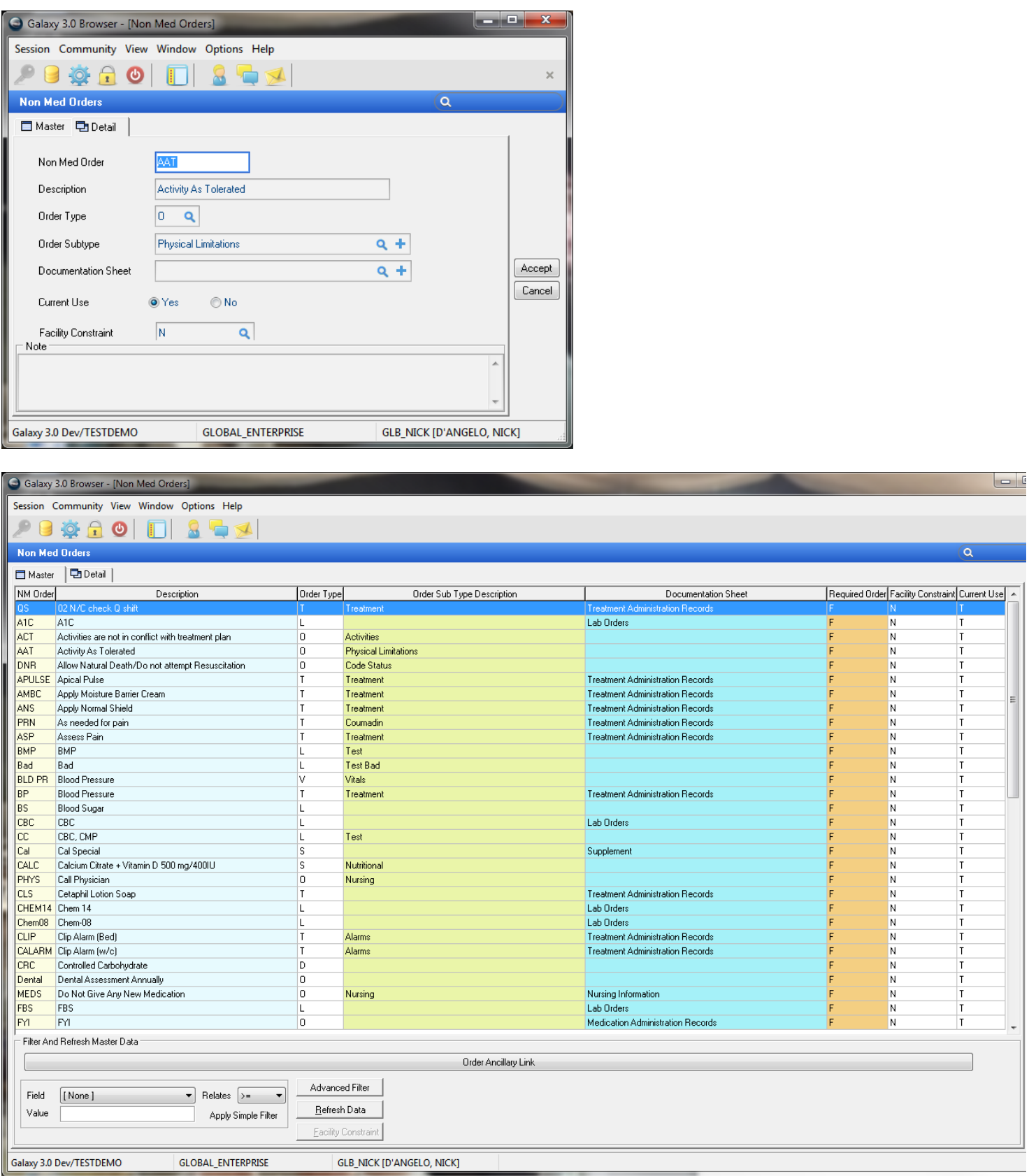

Standing Orders are orders that a particular physician had deemed appropriate for all of his/her patients. These could be PRNs, Meds or Treatments. They are SPECIFIC to a PHYSCIAN.

You create the Standing Order just like you would any other order.

You can choose to have it print on the Standing Orders documentation sheet or to any other one you wish.

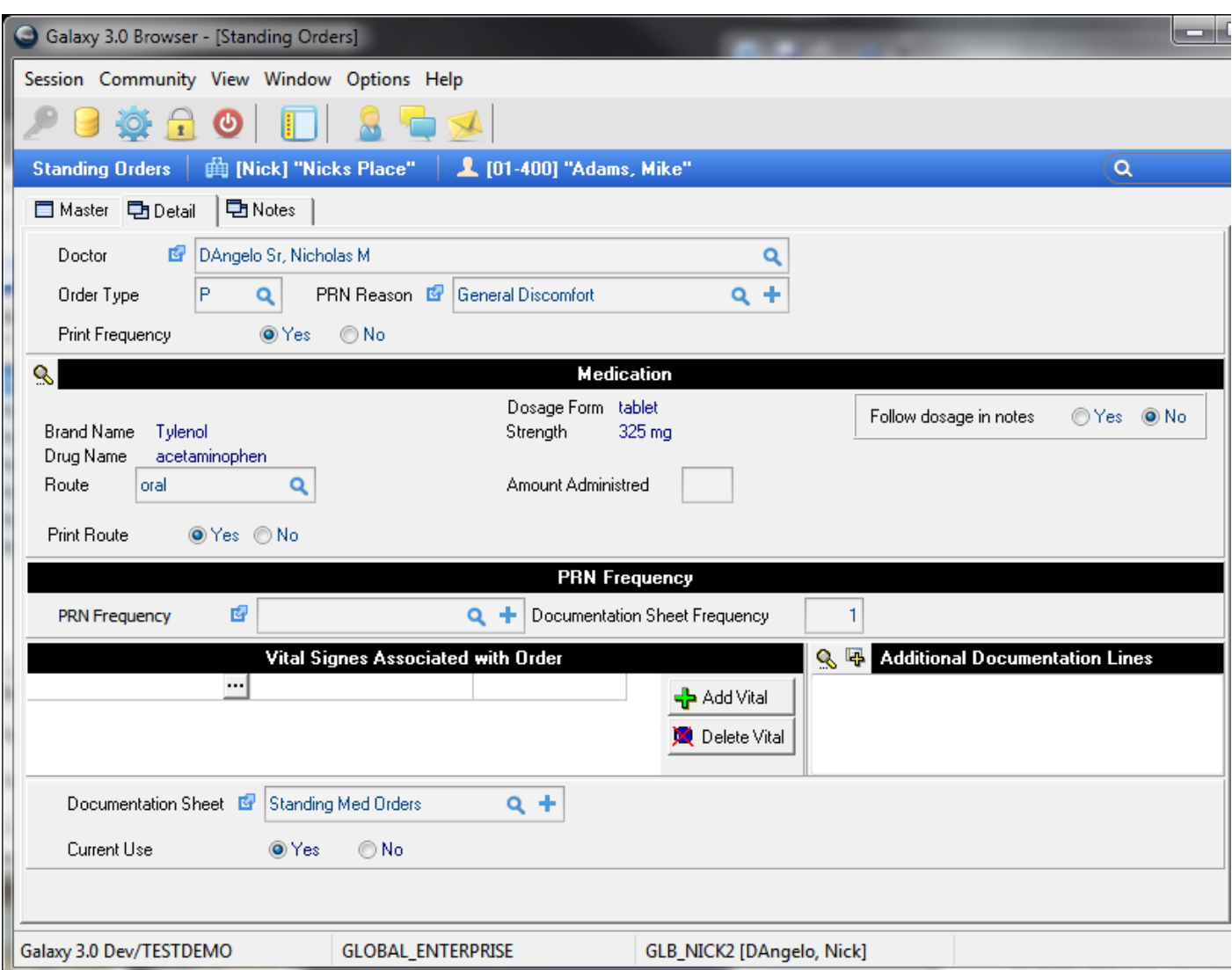

These can then be applied to residents automatically in Physicians Orders

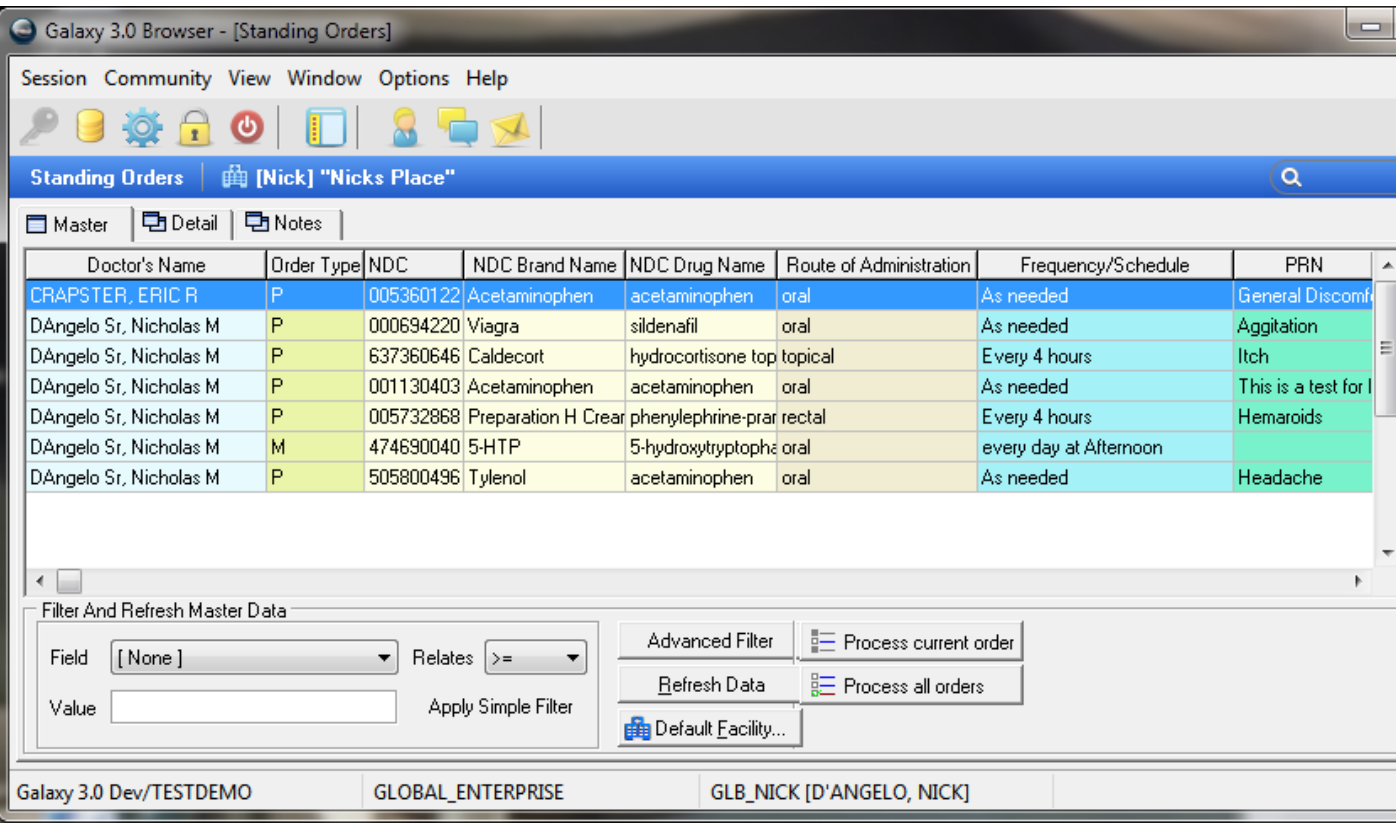

Documentation Sheet Setup- this allows you to create additional documentation sheets instead of everything going to your MAR. These will look exactly like the MAR, but will have the title you choose and you can then assign orders to this sheet.

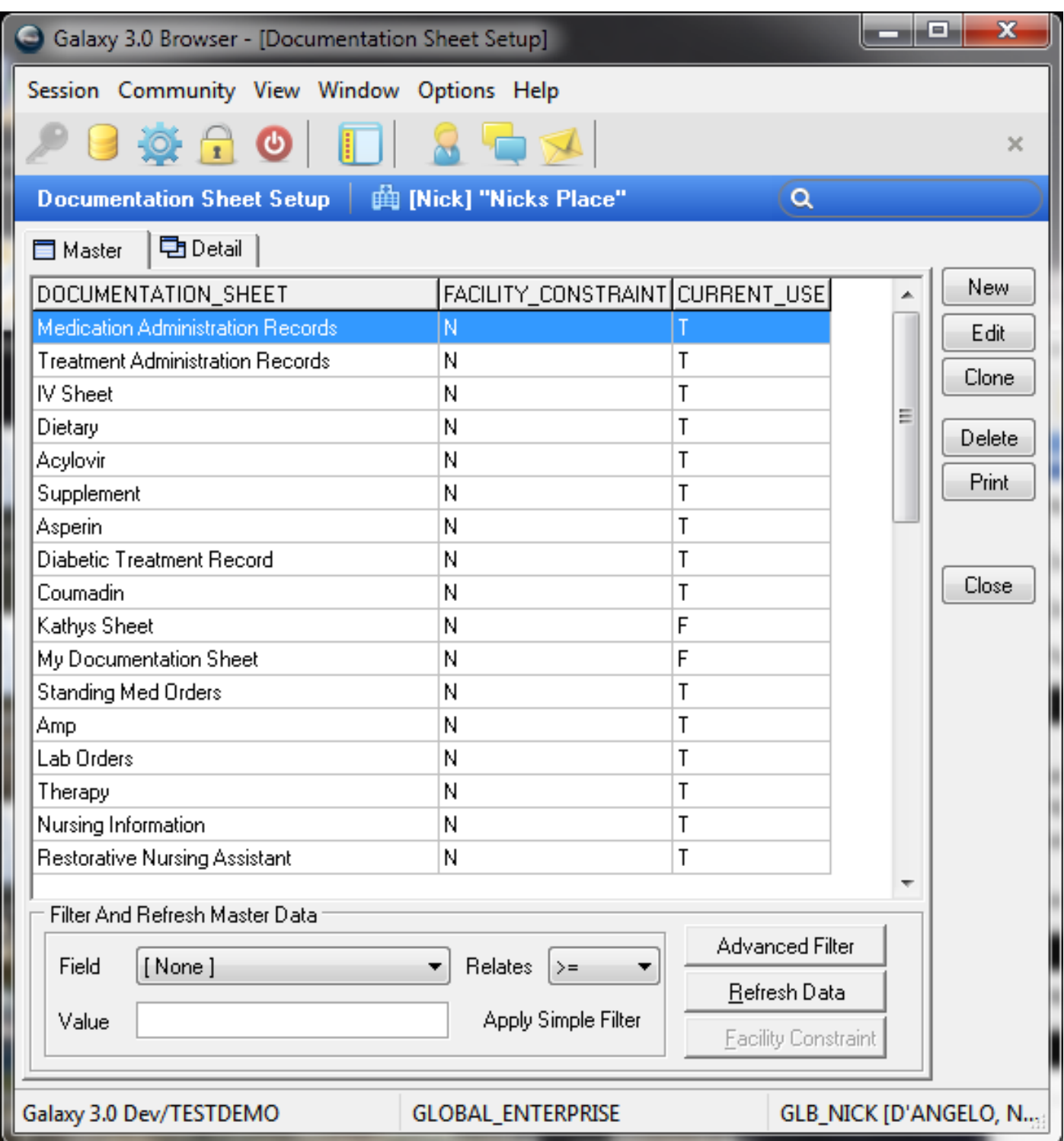

### PO Additional Documentation Lines

- You create these for additional tracking/documentation in the documentation sheets
- These are added to orders during order creation

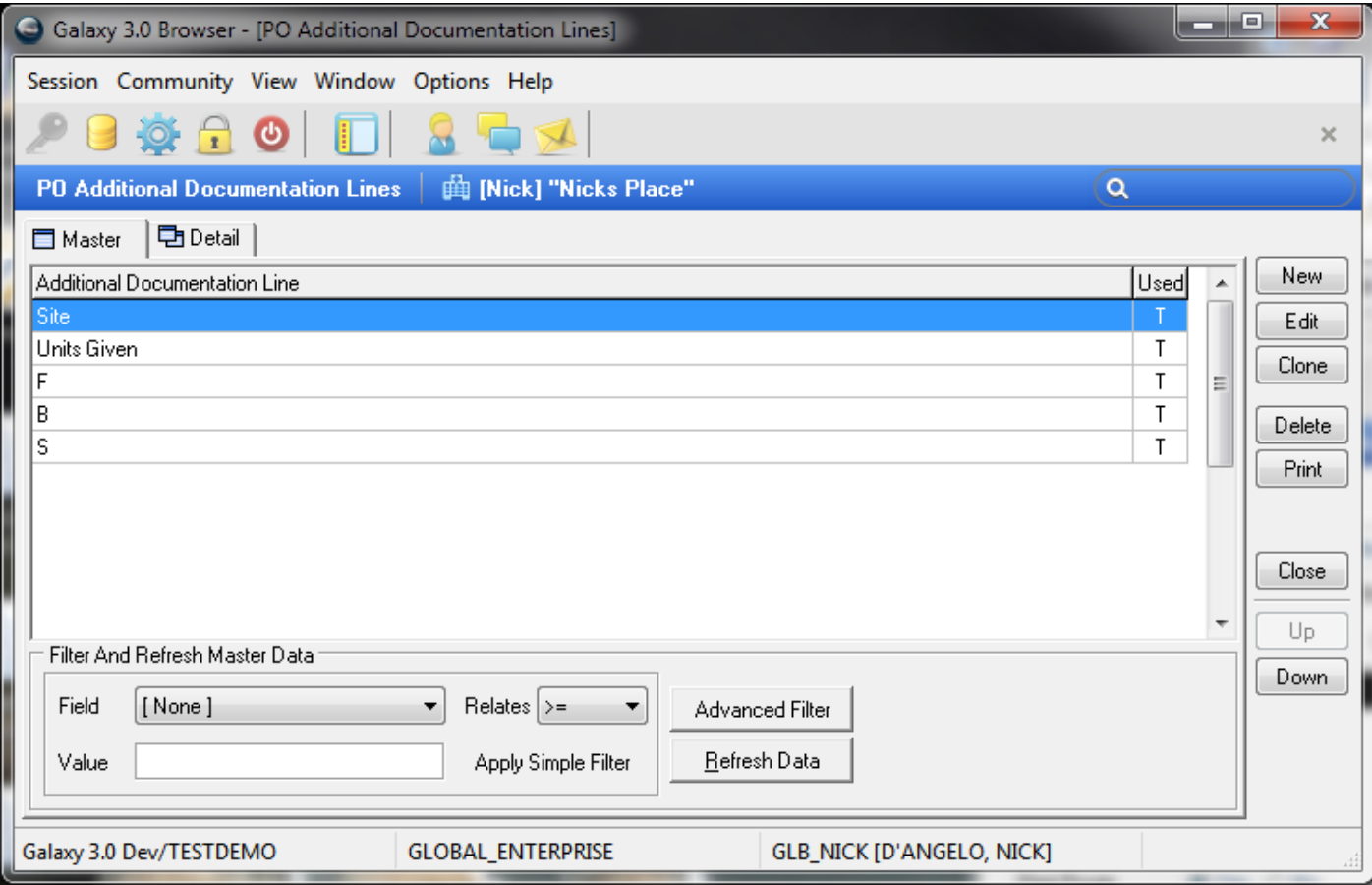

PRN Frequency – Allows you to set up specific frequencies that can be assigned to your PRN orders

These do NOT affect the scheduler

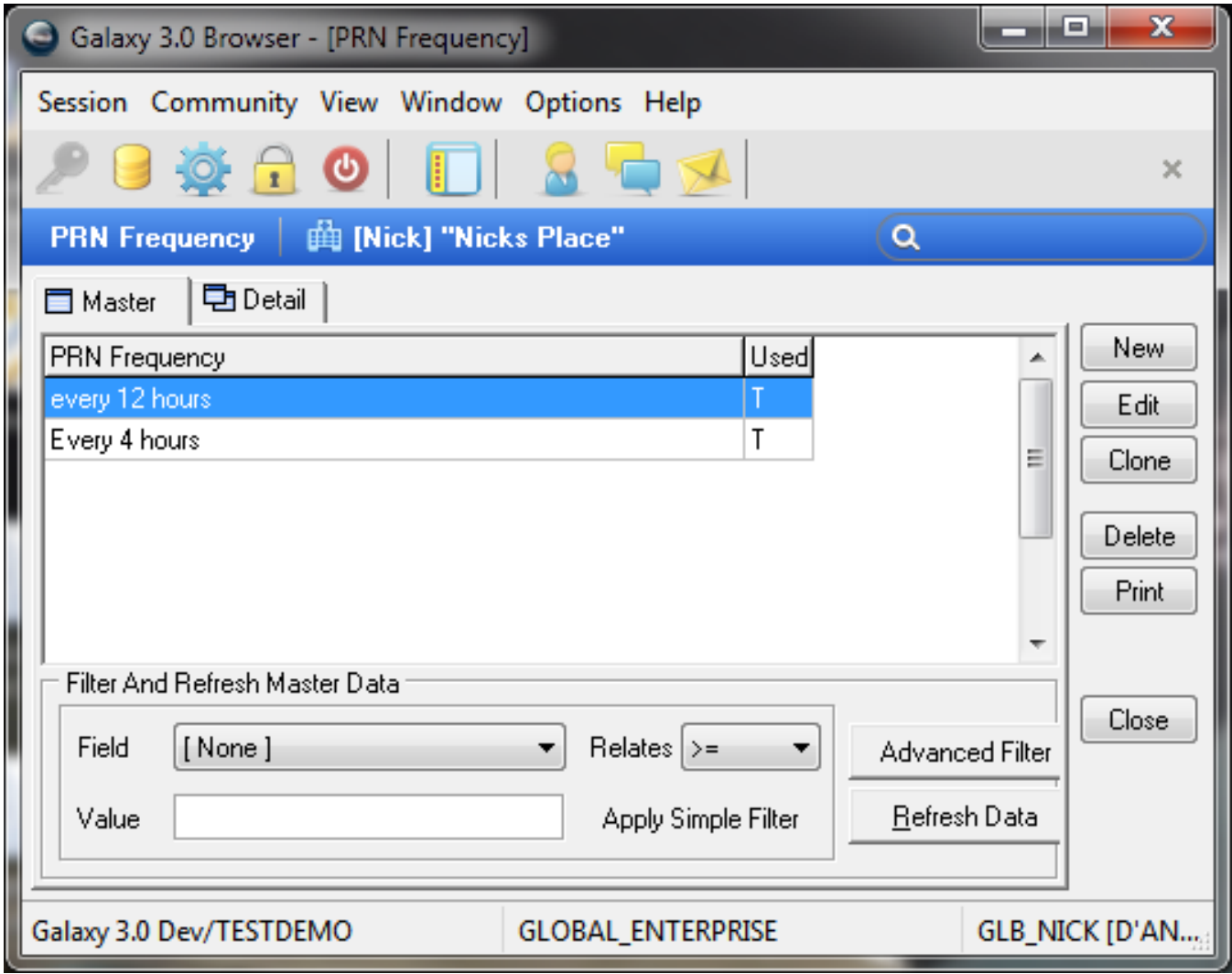

#### Drug Related is broken into seven sections

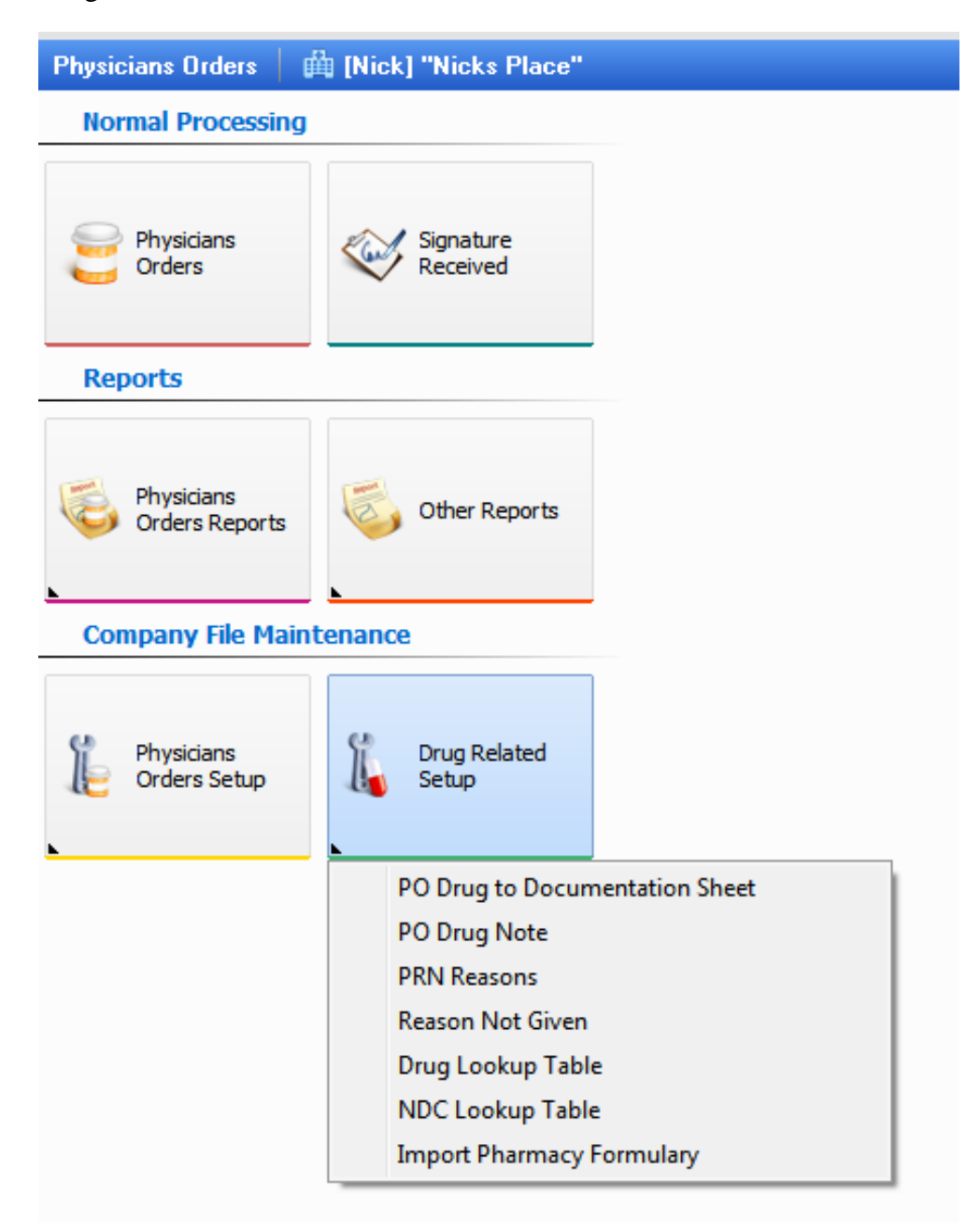

- PO Drug to Documentation sheet
- PO Drug Note
- PRN Reasons
- Reason Not Given
- Drug Lookup Table
- NDC Lookup Table
- Import Pharmacy Formulary

PO Drug to Documentation Sheet – allows you to set default documentation sheets for specific drugs. The documentation sheet CAN be changed in the individual order if needed, but this will set the default for you.

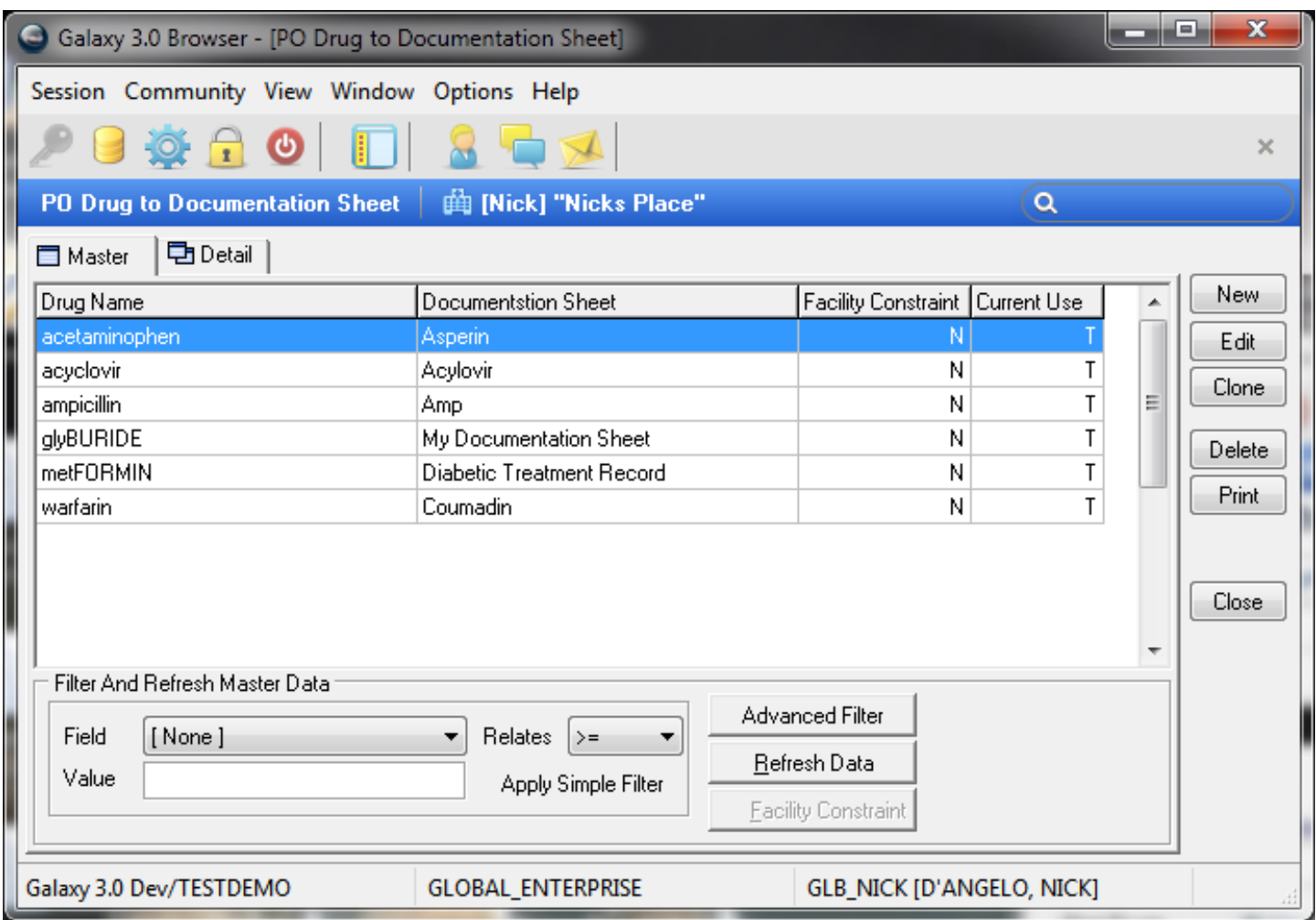

PO Drug Note – allows you to set default notes for specific drugs.

This default will occur anytime this drug order is entered for a resident but changed, edited or deleted in the individual order if needed.

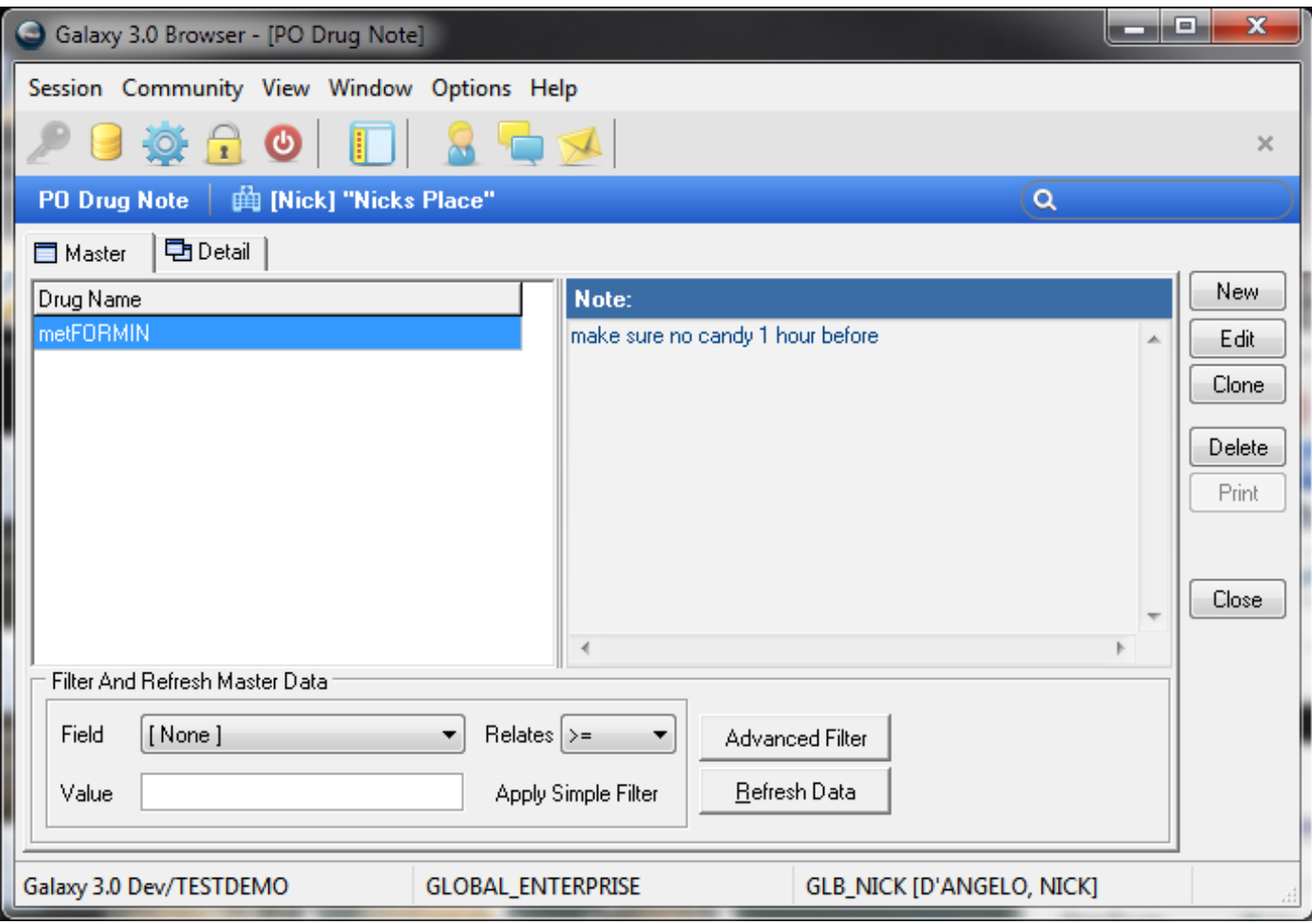

PRN Reasons – These are created by the facility and/or physicians to detail why a PRN order was given.

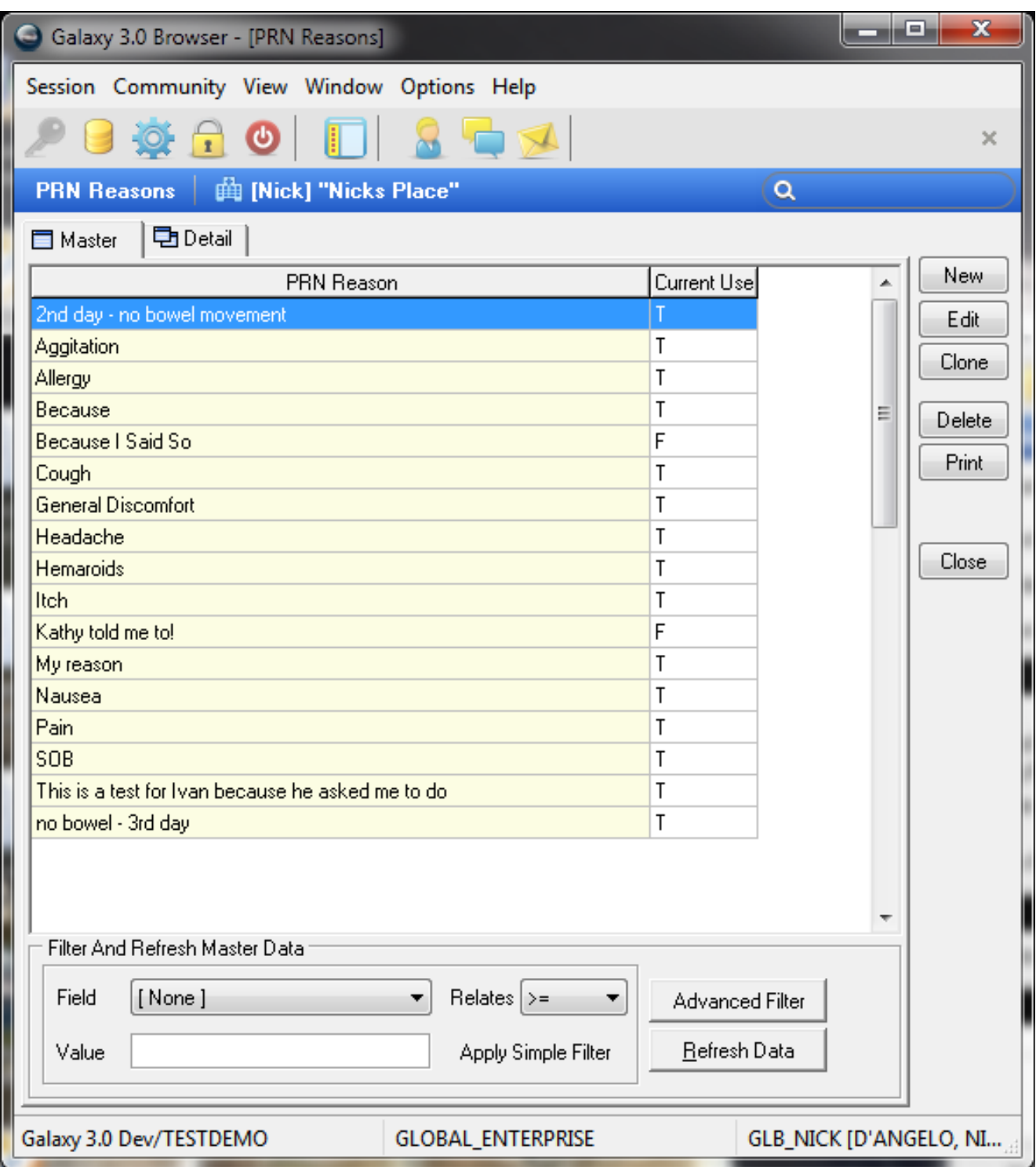

Reason Not Given – this table is used in mobile galaxy/EMAR to document why a given order was not completed

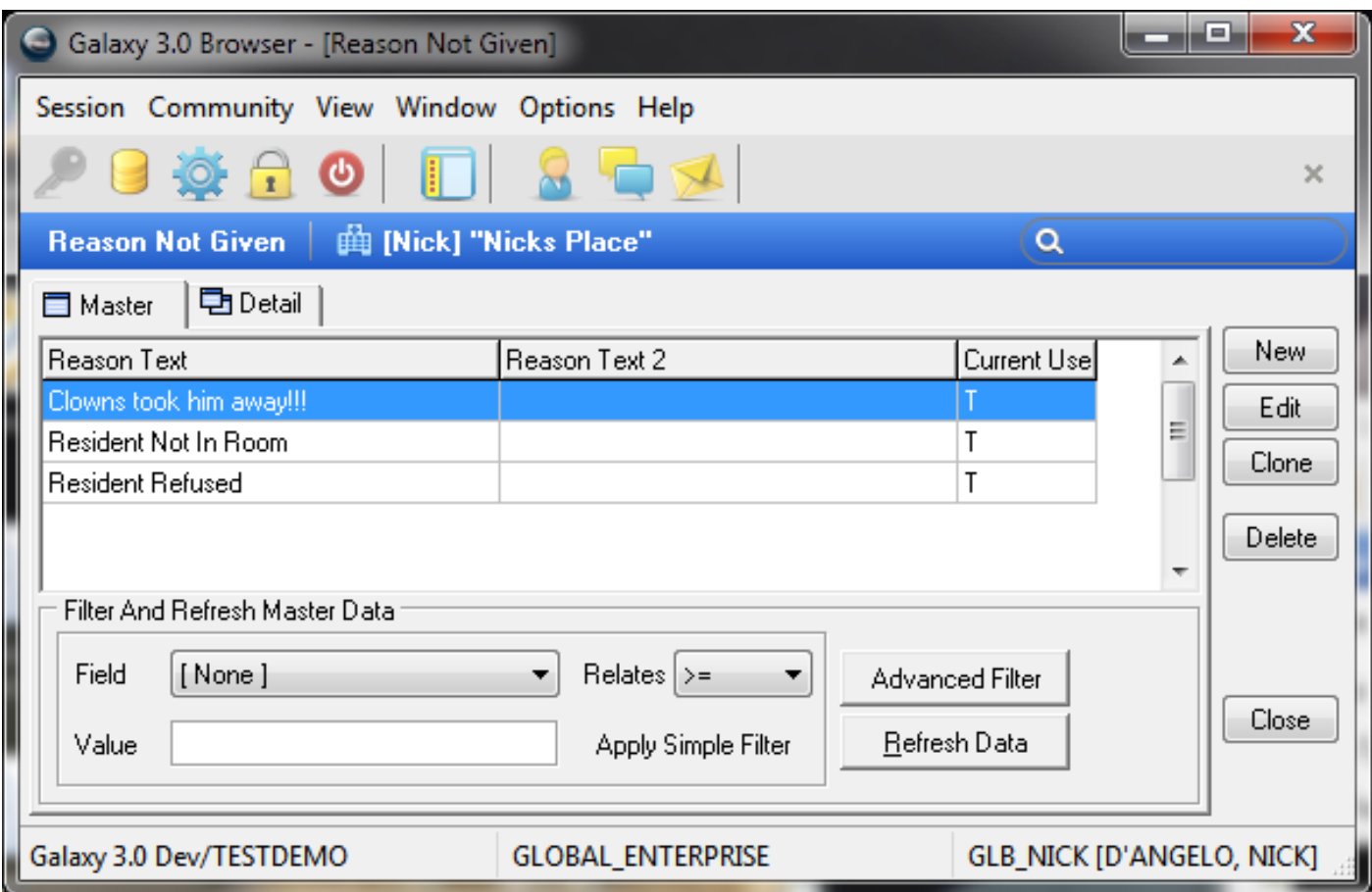

Drug Lookup – this is a system table and is used throughout the system when you need to look up medications

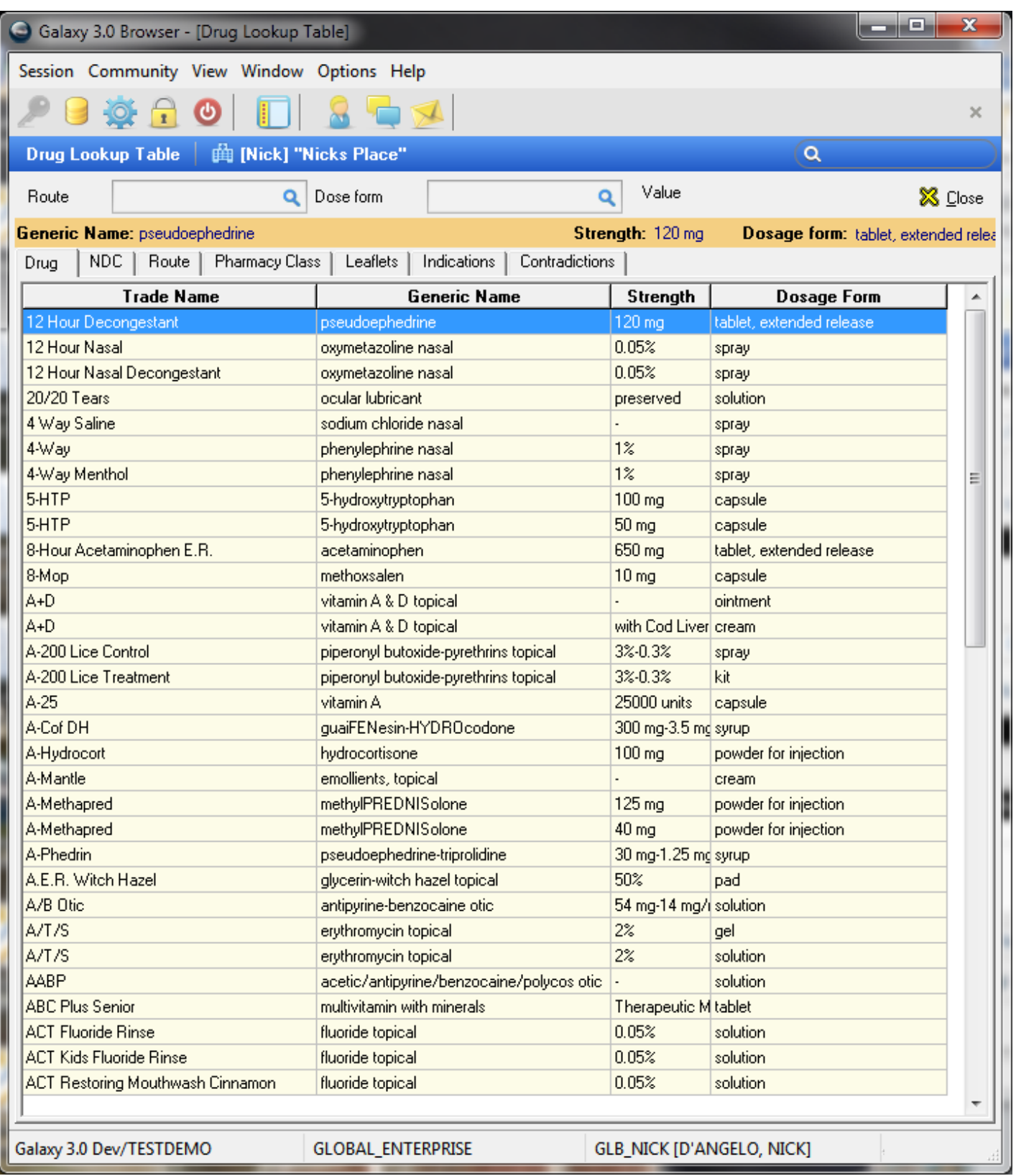

NDC Lookup – this is a system table and is used throughout the system when you need to look up medications

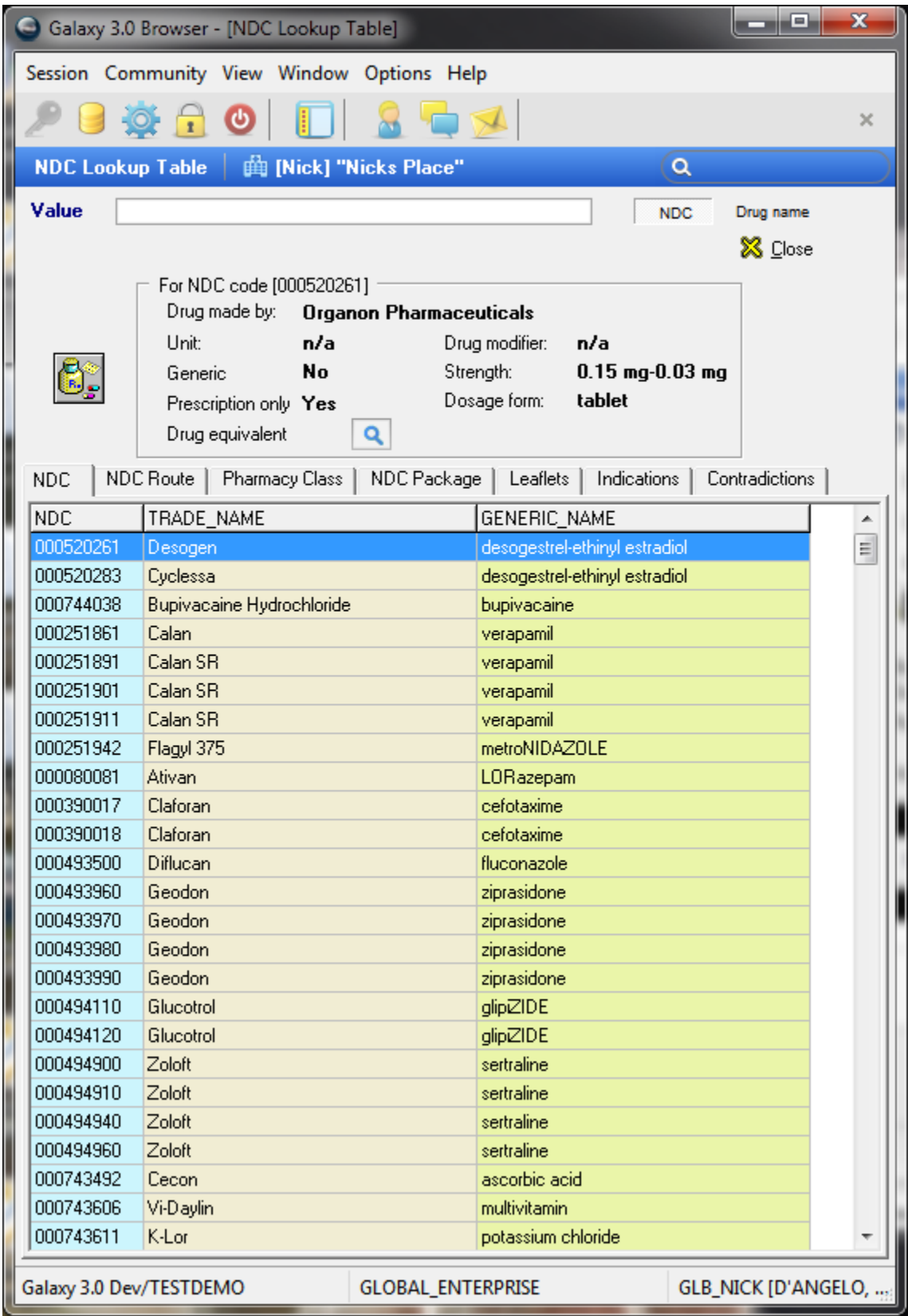

# **Setting Up your Therapists**

You need to create your therapy disciplines – you will choose TRP (therapy) as discipline type This is done in corporate setup/personnel setup/disciplines

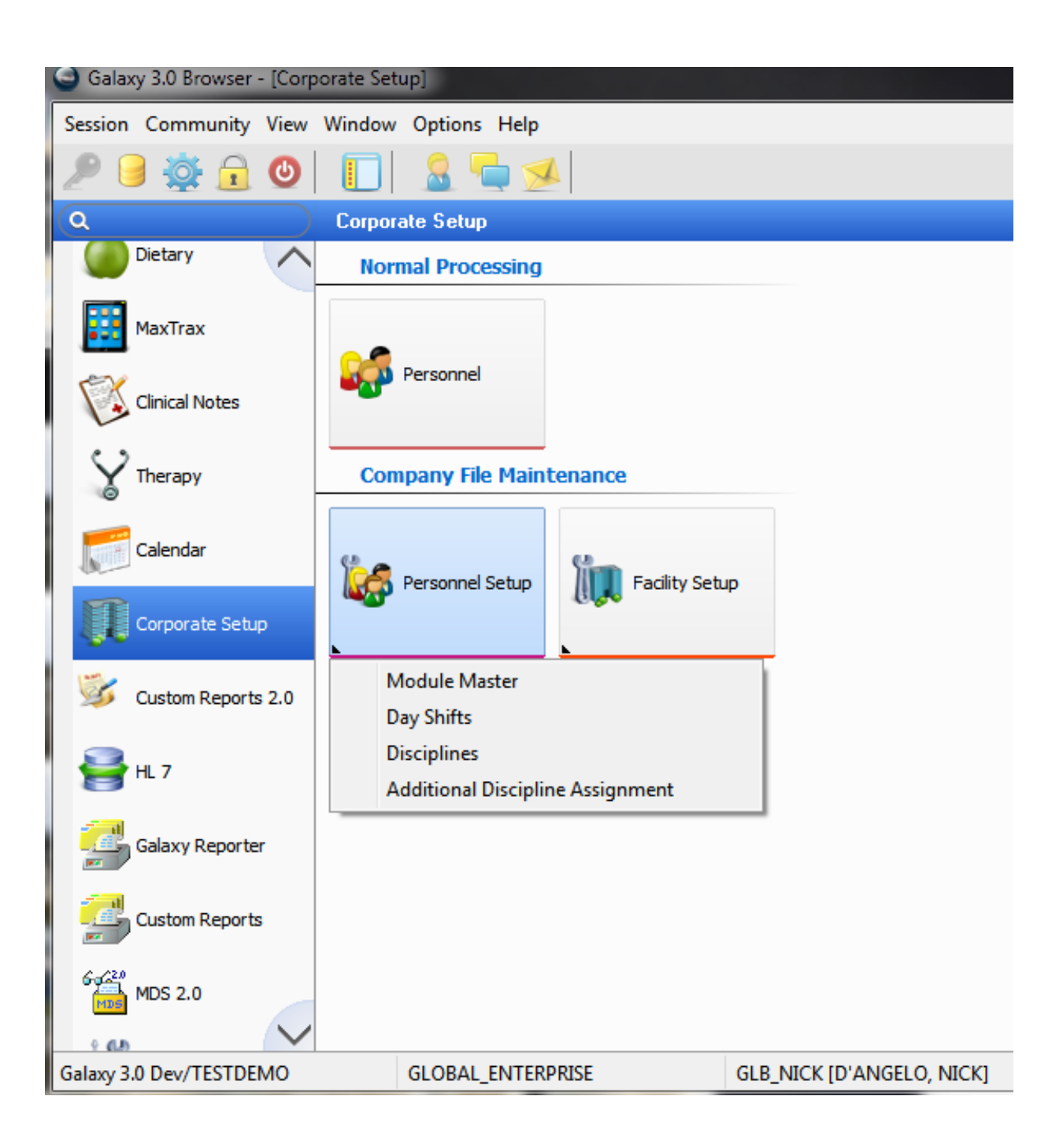

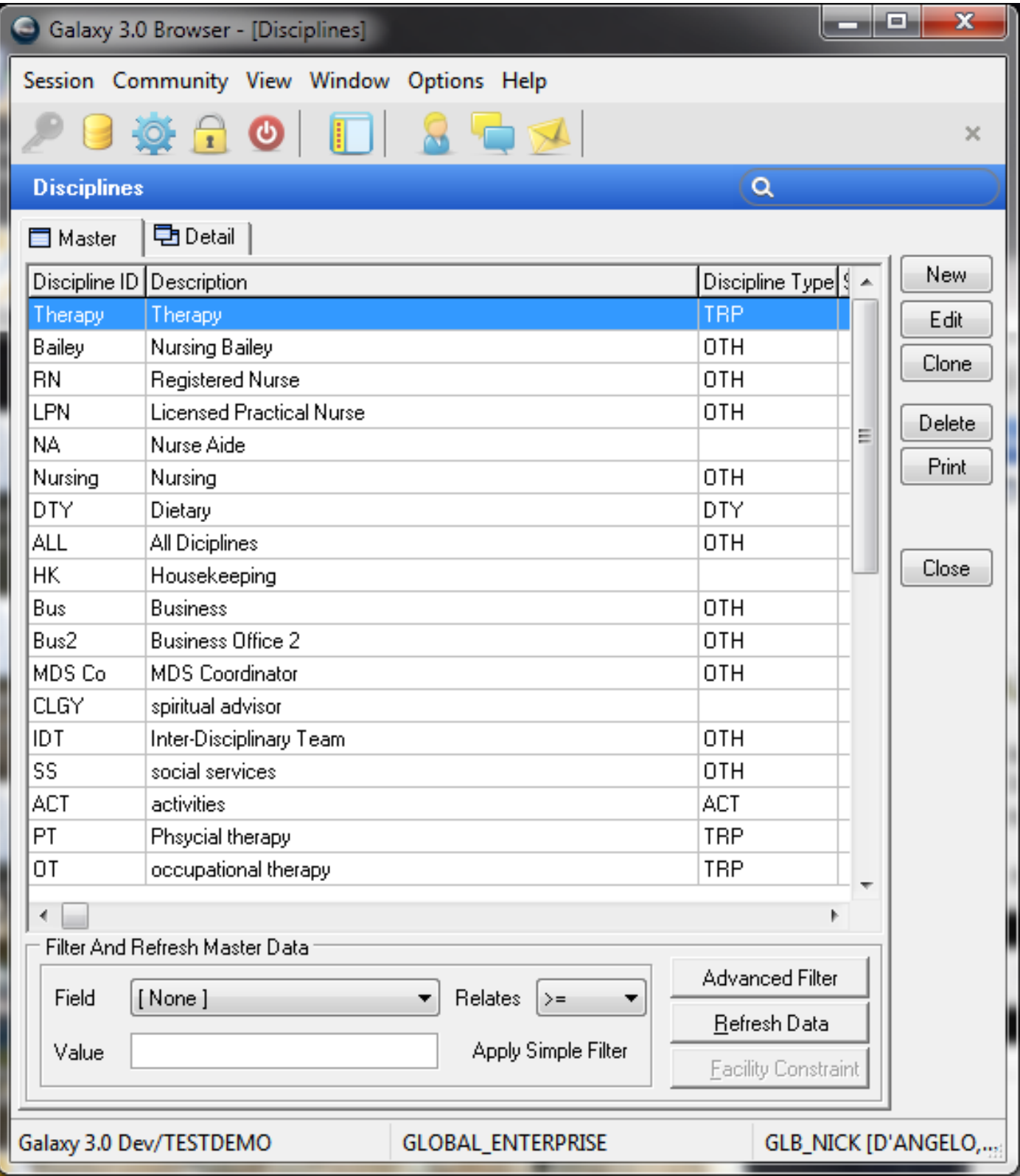

ession Community View Window Options Help Θ  $\bigcap$  $\boldsymbol{\omega}$ -0- $\sim$ <sup>p</sup>ersonnel │ 曲 [Nick] "Nicks Place"  $\alpha$ 中Detail 2 目 Master 电 Detail 1235 Employee ID Photo... D'Angelo Last Name First Name Nick Middle Name Discipline Title Database Lookup M Gender Q DISCIPLINE\_ID **DESCRIPTION**  $\blacktriangle$ Therapy Therapy SSN Nursing Bailey Bailey Clinical Signature  $\odot$  Yes  $\bigcirc$  No **RN** Registered Nurse Ė LPN Licensed Practical Nurse Discipline F Therapy  $\mathbf{Q} +$ NA. Nurse Aide Credentials Nursing Nursing DTY Dietary License Number ALL All Diciplines User ID GLB\_NICK Q HK Housekeeping Bus Business Contractor  $\odot$  Yes  $@$  No Bus2 Business Office 2 MDS Co MDS Coordinator Electronic Signature  $\odot$  Yes  $@$  No CLGY spiritual advisor **IDT** Inter-Disciplinary Team Current Use  $\bigcirc$  No  $\odot$  Yes SS social services User Mode R.  $\mathbf{Q}$  $\leftarrow$ þ Apply Filter Advanced Filter...  $\ensuremath{\mathsf{Cancel}}$ Select Clear daxy 3.0 Dev/TESTDEMO **GLOBAL ENTERPRISE GLB NICK ID'ANGELO NICKL** 

You must add all the therapists into personnel as employees

You then assign one or more disciplines to each employee in the Additional Discipline Assignment applet

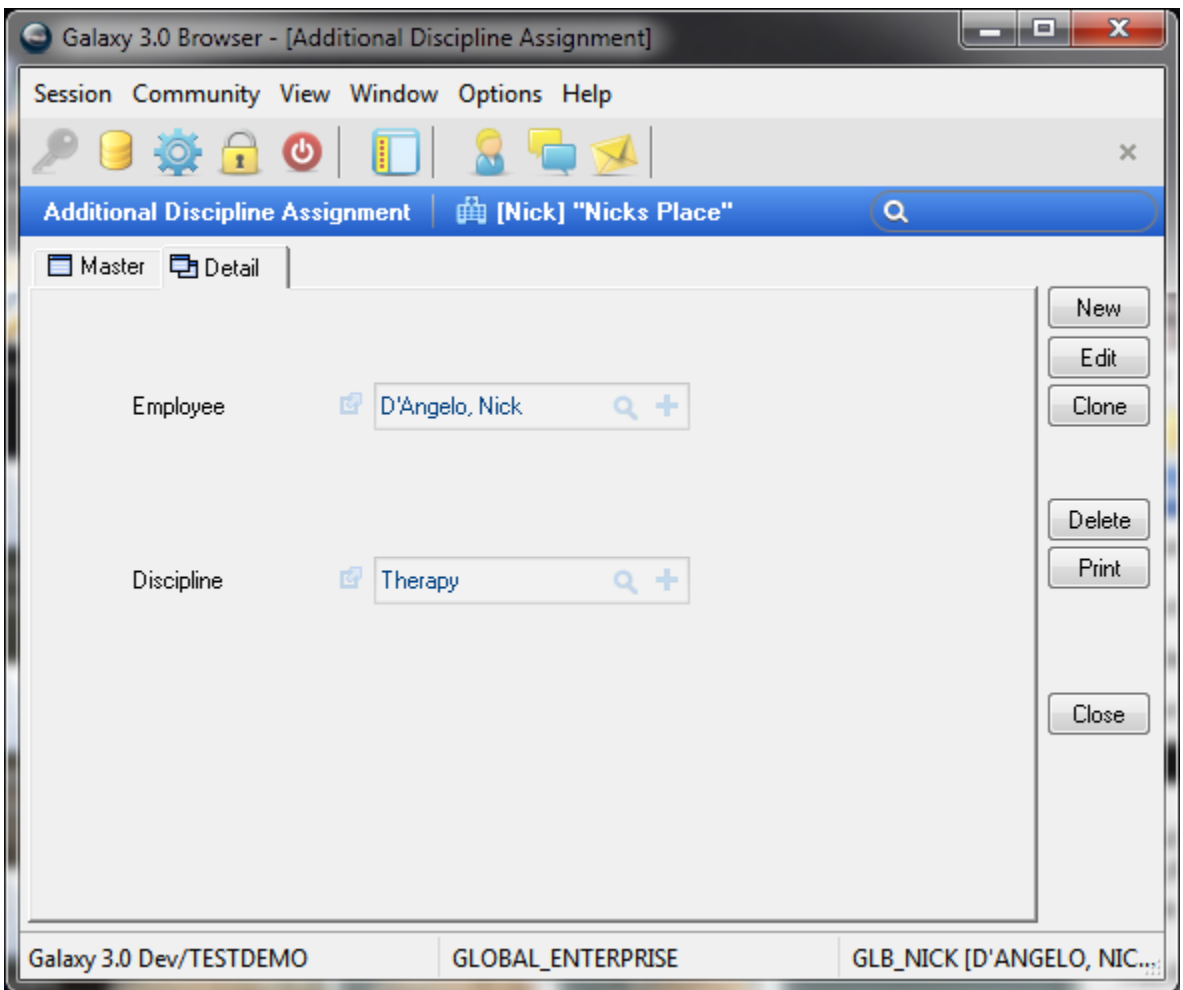

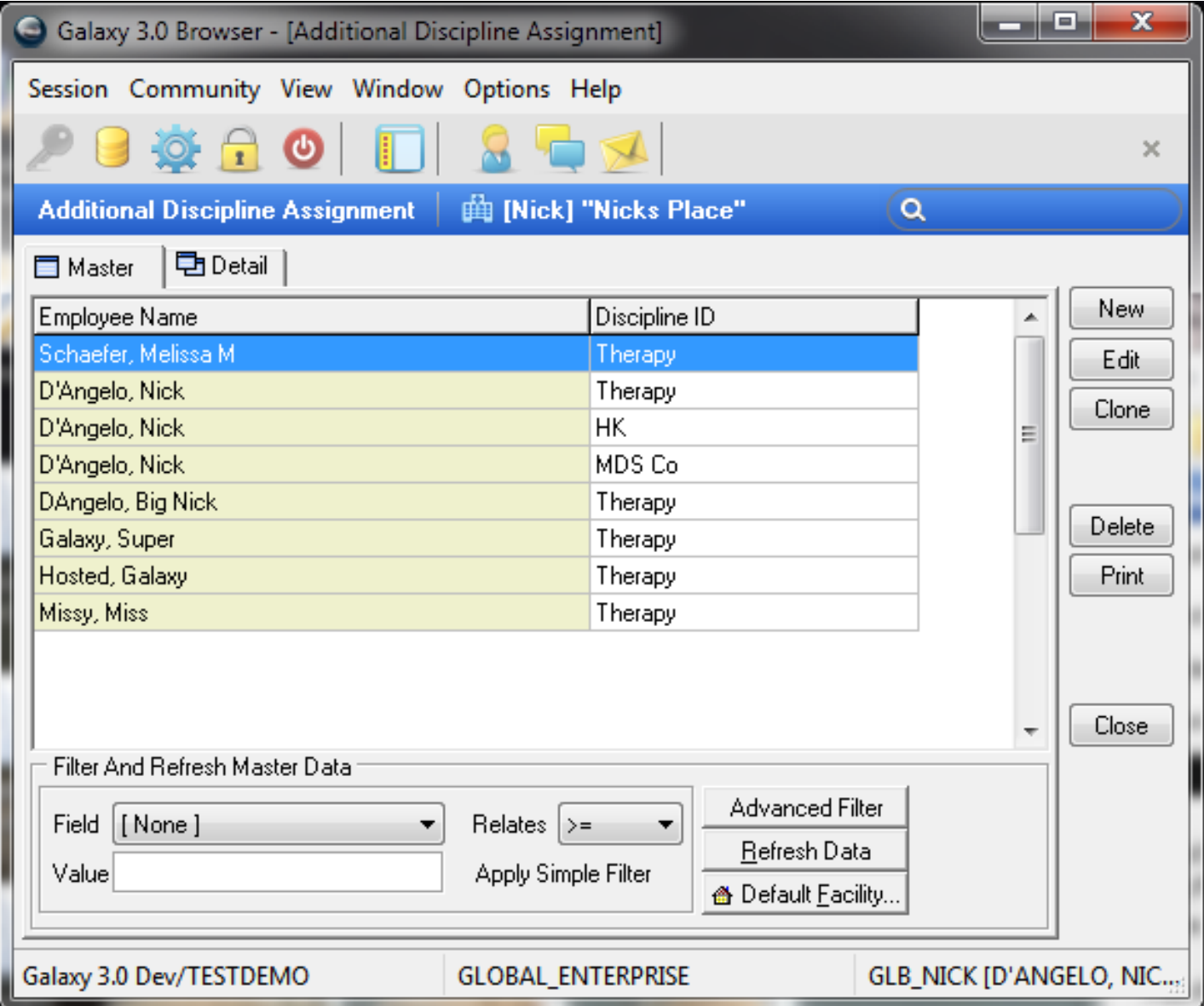